# **LEDView**

## **标准光源箱**

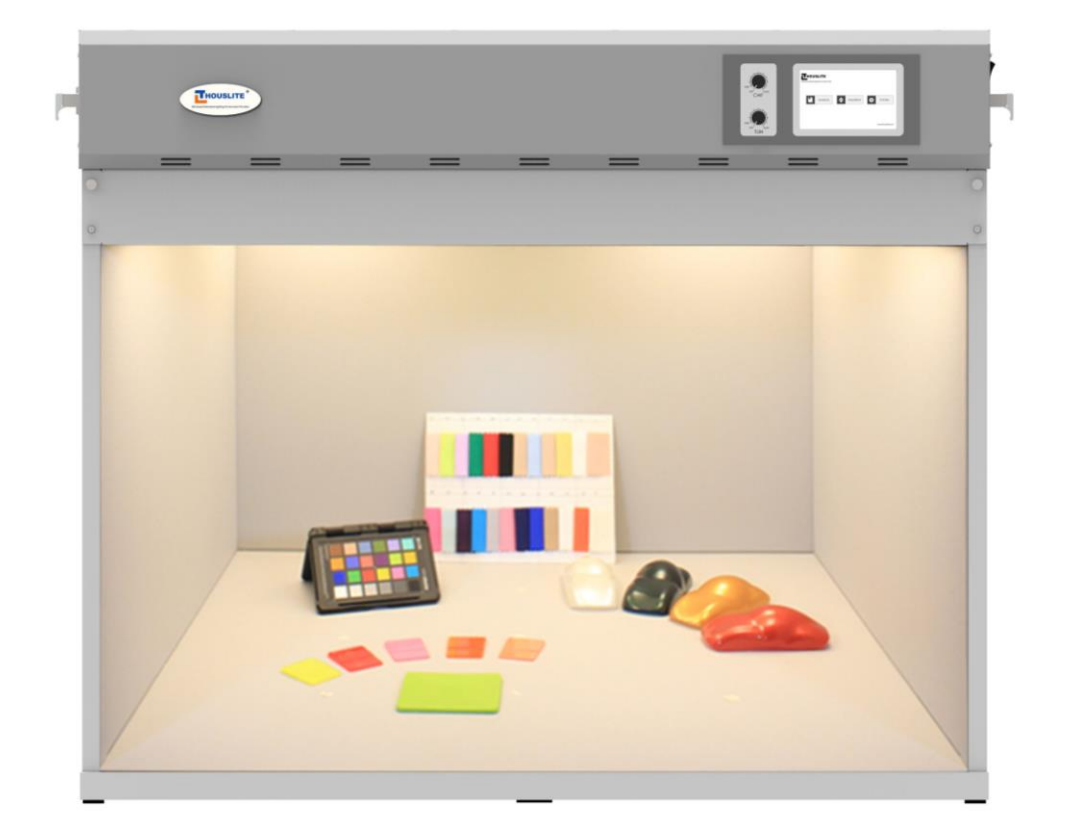

**用户手册**

#### **常州千明智能照明科技有限公司**

地址:中国江苏省常州市新北区华山路 18 号 3-410 邮编: 213022 电话: +86 (0519) 85289860 传真: +86 (0519) 85289870 邮箱: service@thouslite.com 网址:www.thouslite.com

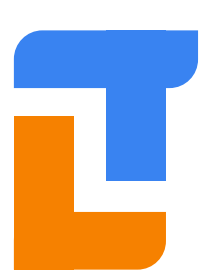

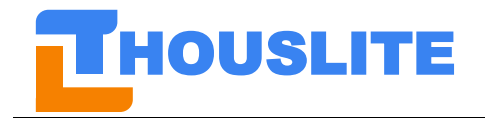

常州干明智能照明科技有限公司

### 目录

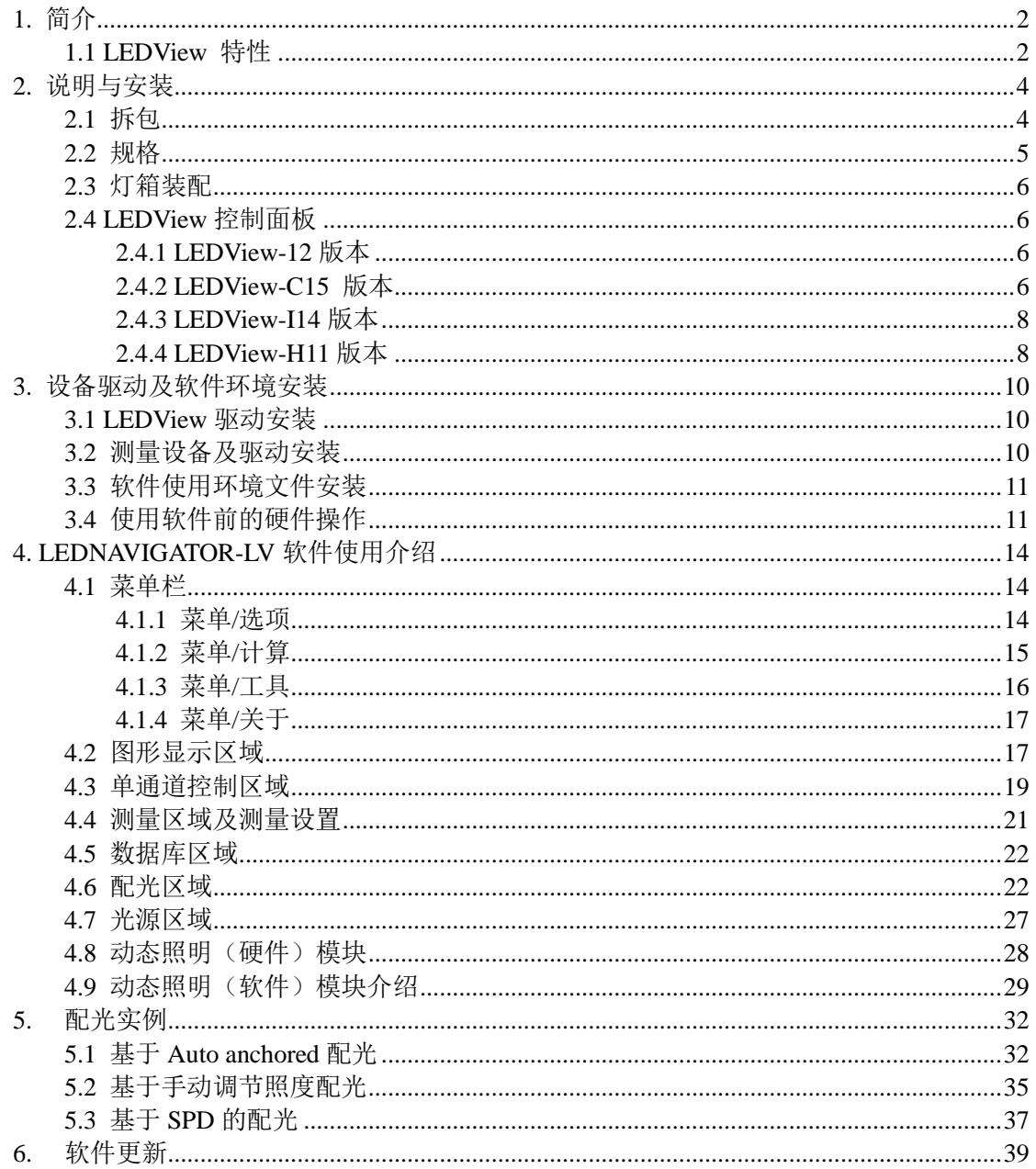

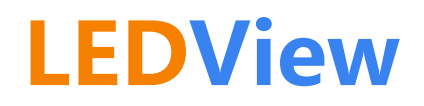

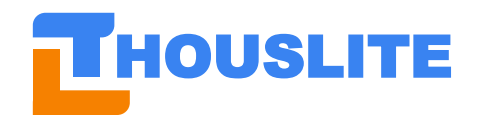

### <span id="page-2-0"></span>**1. 简介**

THOUSLITE LEDView 系列标准光源箱是划时代的创新产品,其基于多通道 LED 技术。 LEDView 是一款专门为色彩和影像工业开发的标准光源箱,应用于纺织、涂料、塑料、印 刷、图像等行业的色彩评价和色彩质量管控。LEDView 拥有极佳的稳定性和一致性。通过 使用一组精心挑选的高功率 LED 和自主知识产权的 LEDNavigator 软件,可以实现对任一光 谱功率分布 SPD 的匹配,包括常用的日光照明体和黑体辐射轨迹,且其模拟的日光照明体 具有世界上最好的光品质,保证了"所见即所测"。

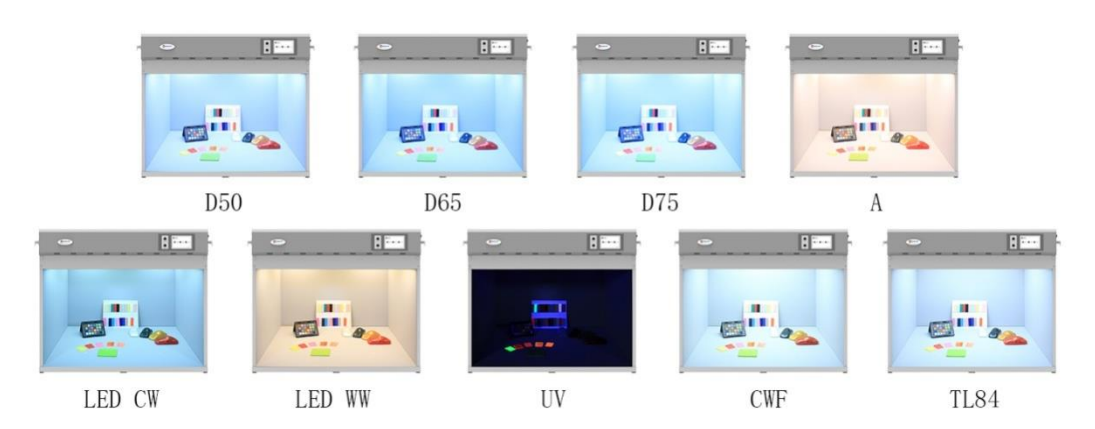

图 1.1. LEDView 标准光源箱

#### <span id="page-2-1"></span>**1.1 LEDView 特性**

#### ●复现高品质标准日光照明体

精确复现任一标准日光照明体,包括常用的 D50、D65 和 D75,其光品质参数(显色指数 CIE Ra 为 99, 同色异谱指数 MI 为 A 级) 高于所有市面上的标准光源箱

#### ●所有 **LED** 模拟光源相同光亮度

预设的 LED 模拟光源提供相同的光亮度,且可用户指定

#### ●高均匀、无频闪

提供一高均匀、绝对无频闪的照明环境

#### ●长寿命和极佳的长期稳定性

比传统荧光灯多数倍的使用寿命,精心设计的散热系统保证了光源极佳的稳定性

#### ●符合主流国际标准

符合所有主流视觉评价国际标准,包括 ASTM D1729、ISO3664、DIN、AATCC 以及 BSI 的相关标准

#### **● 36 小时快速响应**

国内外用户工作日通知我们任何技术问题,我们会在 36 小时内快速响应并回复

#### ●**80** 种 **LED** 模拟光源(除 **LEDView-12** 版本),**2** 种可选配的传统荧光灯(除 **LEDView-H11** 版本)

LEDView 光源箱硬件可存储 80 种 LED 模拟光源,并可通过触屏控制器进行切换,且 LEDNavigator-LV 软件可重设存储硬件中的光源

#### ●高亮度范围(除 **LEDView-12** 版本)

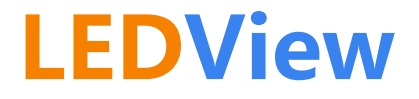

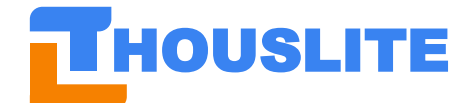

#### **FHOUSLITE** 常州千明智能照明科技有限公司 **Thousand Lights Lighting (Changzhou) Limited**

LEDView-C15 和 LEDView-I14 底面最高照度可达 2500lux 以上,LEDView-H11 底面最高照 度可达 12000lux 以上; 且 LED 模拟光源和选配荧光灯均亮度可调

#### ●黑体辐射轨迹模拟器(除 **LEDView-12** 版本)

精确复现色温在 2000K 至 20000K 范围内的黑体轨迹,且 CIE Ra 和 Duv 用户可自定义

#### ●任一照明场景模拟(除 **LEDView-12** 版本)

精确复现任一测量或导入的 SPD,方便不同工厂之间的光传递

#### ●单通道控制(除 LEDView-12 版本)

可任一调节 LEDView 内的每一通道发光强度以设计所需光源

#### ●动态照明(除 LEDView-12 版本)

可任一设置动态照明中的光源顺序和点亮时间

#### ●快速精准的反馈系统(除 **LEDView-12** 版本)

通过光谱照度计和 LEDNavigator 软件可实现光源的快速精准的反馈和校准,补偿 LED 老化 和多变的使用环境所造成的光品质波动,极大的提升了 LEDView 的稳定性和使用寿命

#### ● **LED** 通道波长选择服务(除 **LEDView-12** 版本)

提供从紫外、可见光及近红外 LED 通道波长选择服务

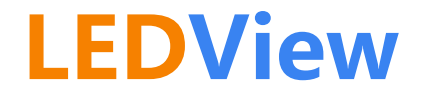

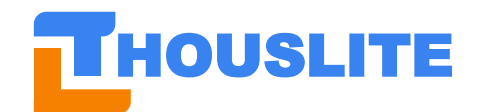

**HOUSLITE** 常州千明智能照明科技有限公司 **Thousand Lights Lighting (Changzhou) Limited**

### <span id="page-4-0"></span>**2. 说明与安装**

LEDView 标准光源箱整体结构如下:

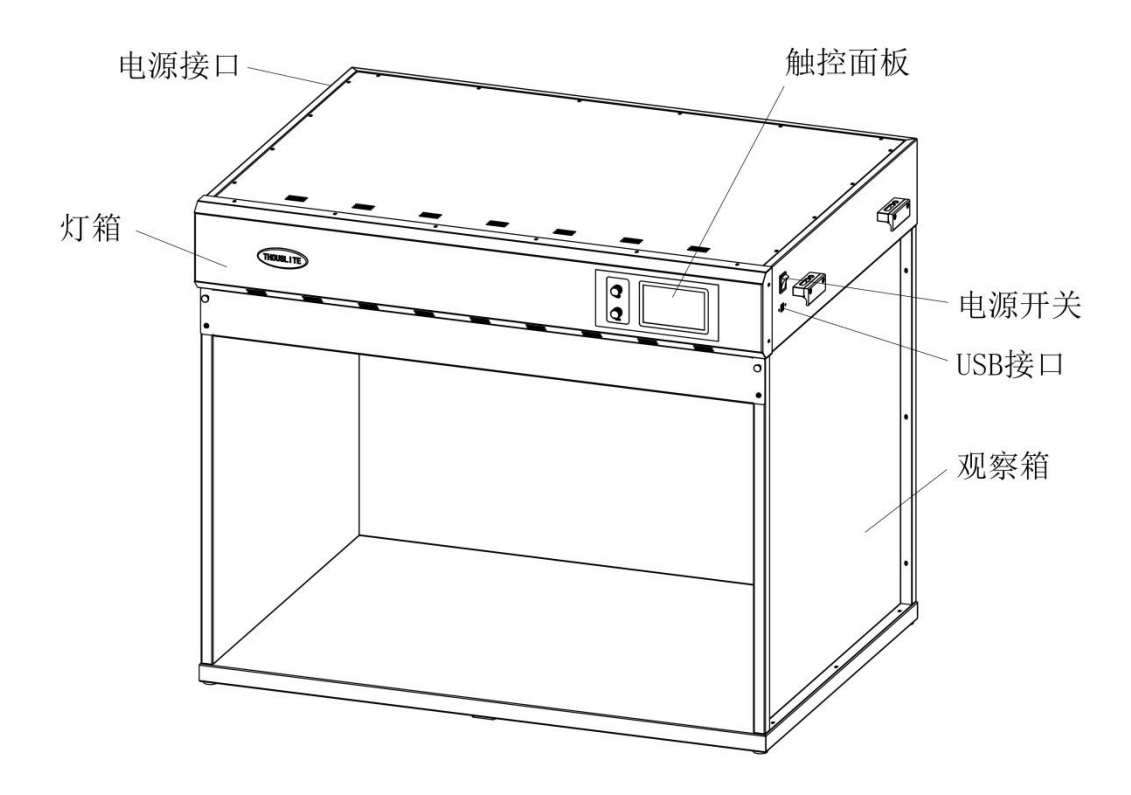

图 2.1LEDView 光源箱结构

#### <span id="page-4-1"></span>**2.1 拆包**

安装前,请首先检查包装箱内组件是否齐全,如有任何物品缺失或损坏,请与 THOUSLTIE 或当地代理商联系。组件包括:

- 灯箱(含4根荧光灯管)×1
- 观察箱 (需组装) ×1
- 扩散板×1
- 电源线×1
- 安装手册×1
- USB 数据线×1 (除 LEDView-12 版本)
- LEDNavigator-LV 软件及软件狗 ×1 (可选配)
- THOUSLITE FS 光谱照度计 ×1 (可选配)

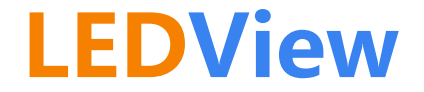

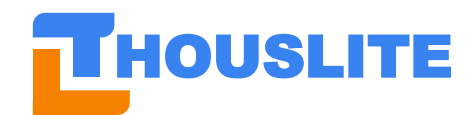

#### <span id="page-5-0"></span>**2.2 规格**

LEDView 共分为四个版本,包括 LEDView-12 (12 通道, 一般视觉评价), LEDView-C15 (15 通道,照明和色彩研究及评价 Pro+680)、LEDView-I14 (14 通道,图像测试和传感器校准, -365,-385,+680,+700)和 LEDView-H11 (11 通道,超高亮度)。四个版本主要区别是内部的 LED 灯珠排布和种类稍有区别,而使用方法和软件控制等方面均为一致。

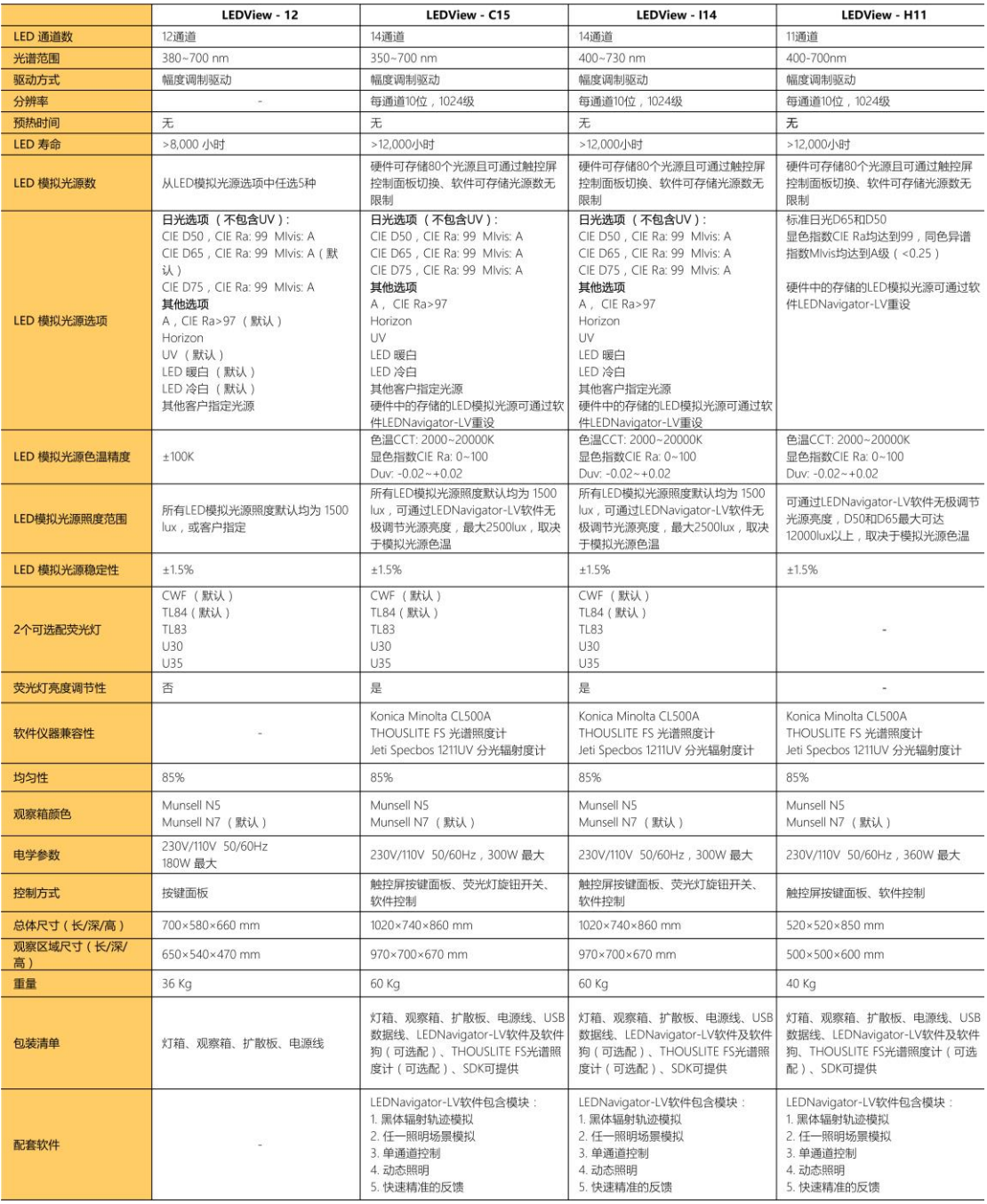

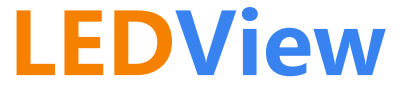

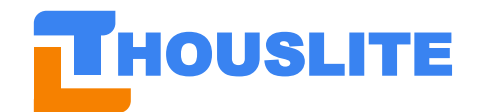

#### <span id="page-6-0"></span>**2.3 灯箱装配**

灯箱的安装具体参见随机的"LEDView 组装说明书"。

#### <span id="page-6-1"></span>**2.4 LEDView 控制面板**

#### <span id="page-6-2"></span>**2.4.1 LEDView-12 版本**

LEDView-12 版本的面板共有 8 个按钮, 其中左侧两按钮对应两种荧光灯, 右侧为用户定制 的 5 种 LED 模拟光源及关闭按钮, 即 2 (荧光灯) +5 (LED 模拟光源) +1 (OFF)。默认的 LEDView 标准款光源见下面板图,可选的光源详见 2.2 小节中对应光源选项,右上角的 UV 按钮可与其他 LED 模拟光源同时点亮。

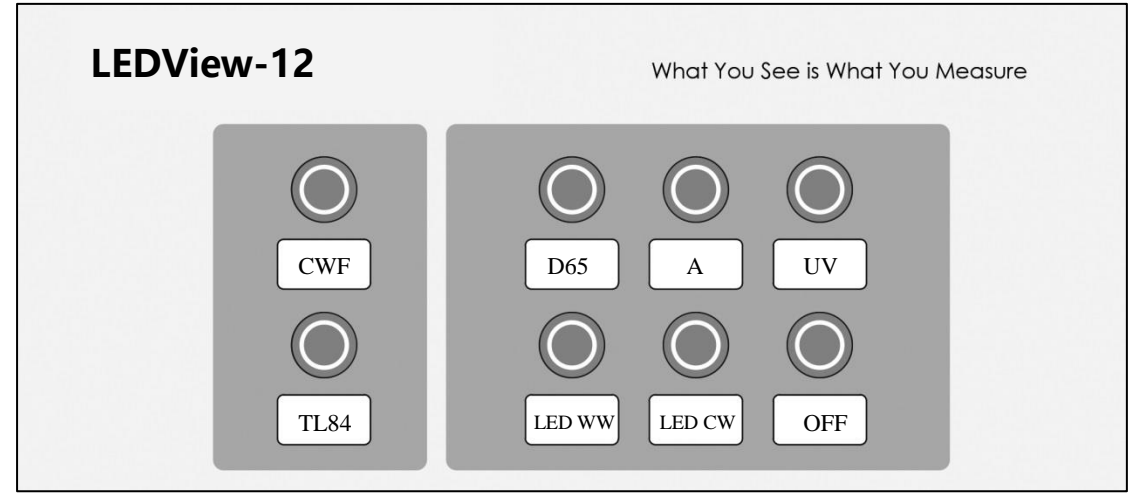

#### 图 2.2 LEDView-12 控制面板

#### <span id="page-6-3"></span>**2.4.2 LEDView-C15 版本**

LEDView-C15 版本的控制面板包括一个触屏控制器和两个荧光灯调光旋钮,如下图。触屏 控制器用于切换存储在硬件中的 80 个 LED 模拟光源,荧光灯调光旋钮用于控制并调节荧光 灯亮度,LED 模拟光源与荧光灯可以同时点亮。

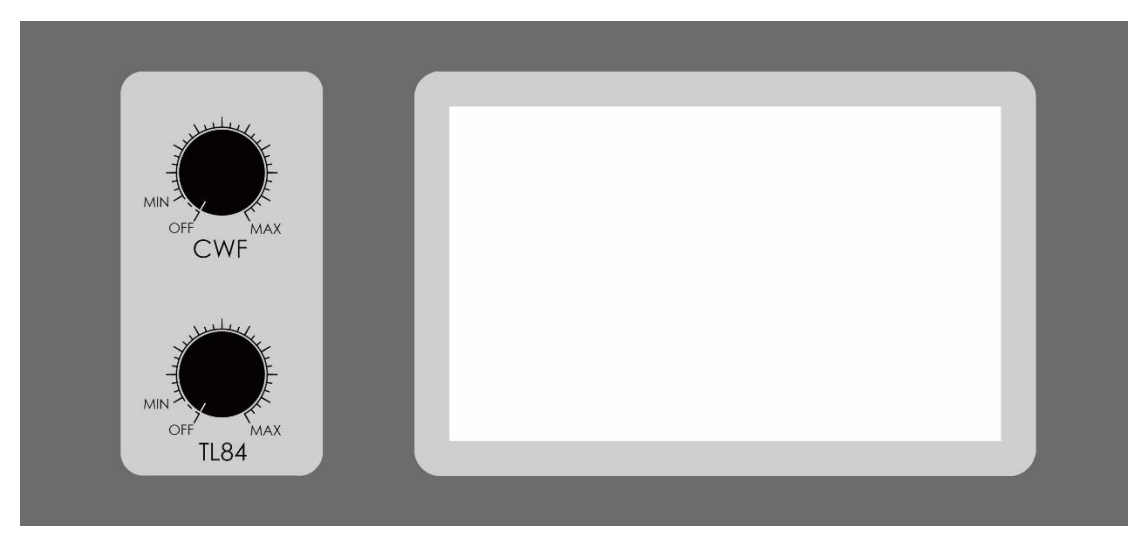

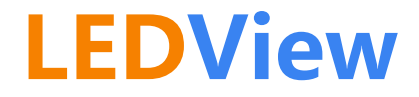

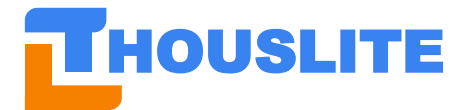

HOUSLITE **常州千明智能照明科技有限公司 Thousand Lights Lighting (Changzhou) Limited**

图 2.3 LEDView-C15 控制面板

触屏控制器界面即功能介绍如下,

主界面:包含 3 个功能按钮:光源(SOURCES),序列(SEQUENCE),系统(SYSTEM), 点击相应按钮即可进入相应界面。

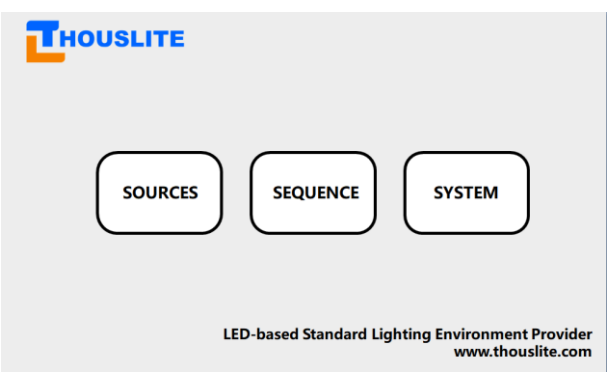

光源(SOURCES)界面:用户可通过本界面切换点亮 LEDView 硬件内存储的 80 个 LED 模 拟光源。例如:下图界面中,点击 0~4 号按钮任一,即可点亮相应光源。5~9 号按钮并未存 储光源,点击后 LEDView 将不进行任何操作。保存光源的方法请见 4.7 节光源选择介绍。 点击向下、向上按钮可切换整个页面。点击 OFF 按钮可关闭光源。

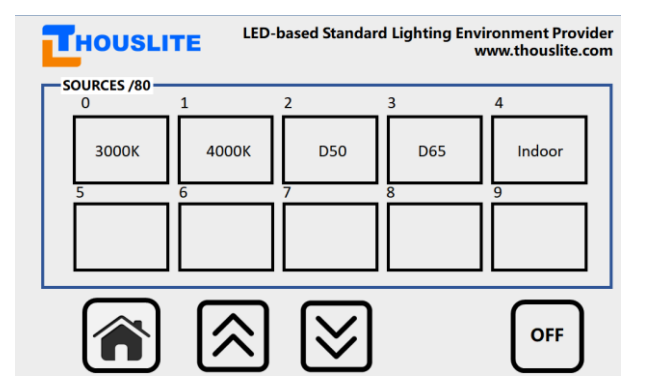

序列(SEQUENCE)界面:该界面用于光源的动态循环设置。触屏控制器最多可保存 5 个 光循环 (Loop 1~ Loop 5), 见下图。

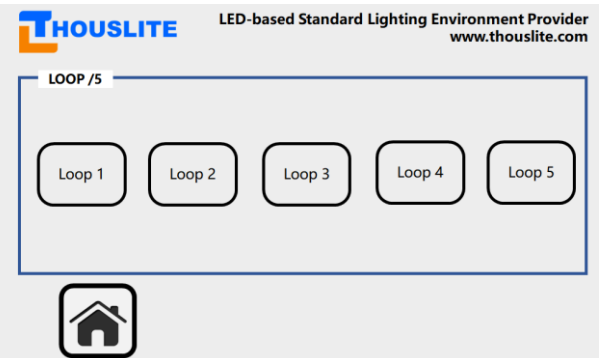

点击按钮即可进入相应光循环进行设置,每个光循环中,最多可存储 24 种光源,对应 Loop 列的 1~24 行。点击每一行的 Source 列, 可输入希望点亮的光源序号。点击 Time/s 列, 可

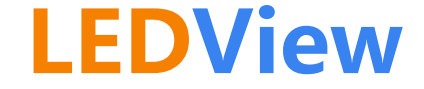

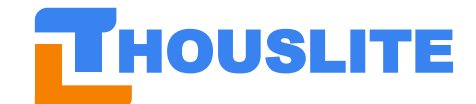

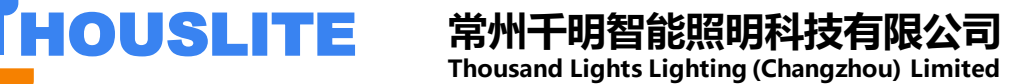

设置每种光源点亮的时间。点击上下翻页按钮可切换光源序号。点击 START 可开始运行整 个循环。循环开始后,点击 PAUSE 则循环暂定,点击 STOP 则完全停止。Loop 可通过软件 烧录,详见 4.8 小节动态照明(软件)模块介绍。

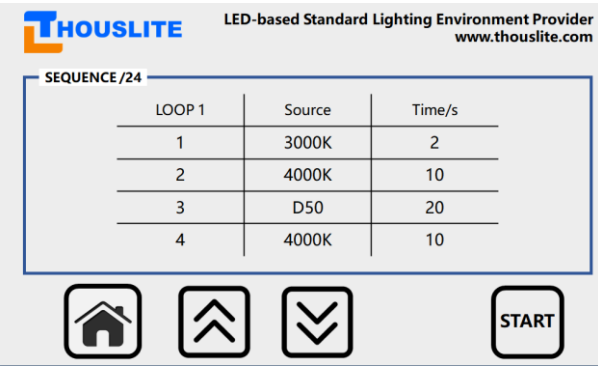

系统(SYSTEM)界面:该界面显示了当前的设备相关信息,包括设备名称、使用时间、校 准日期等。

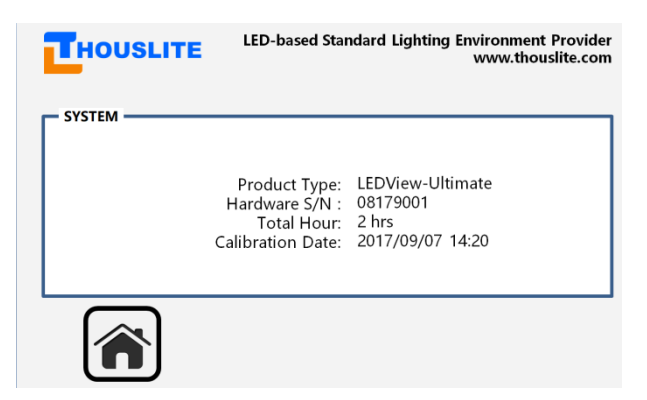

当连接 PC 与 LEDView 时, 如连接成功则触屏会显示以下界面, 注意只有当手动切换触屏 至主界面时,**LEDView** 才能够成功连接至 **PC**。

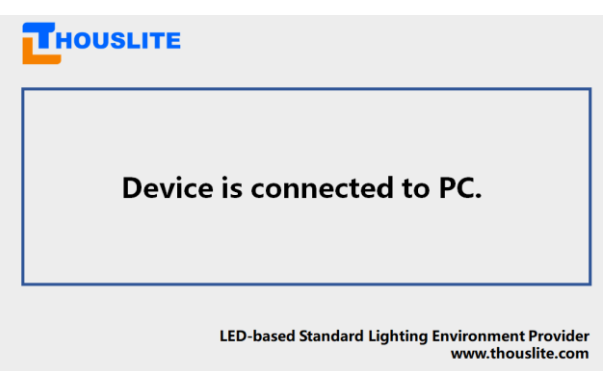

#### <span id="page-8-0"></span>**2.4.3 LEDView-I14 版本**

LEDView-I14 版本的控制面板与 LEDView-C15 版本一致,请参阅 2.4.2 小节。

<span id="page-8-1"></span>**2.4.4 LEDView-H11 版本**

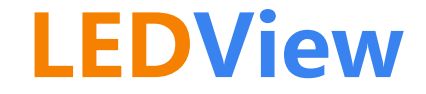

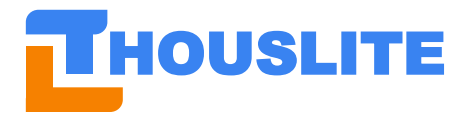

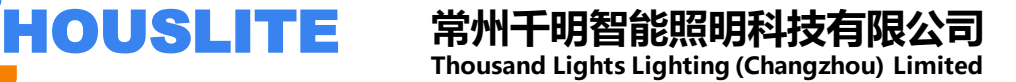

LEDView-H11 版本的控制面板与 LEDView-C15 版本一致,但不包含荧光灯调光旋钮,触屏 控制器的使用方式参阅 2.4.2 小节。

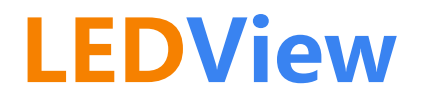

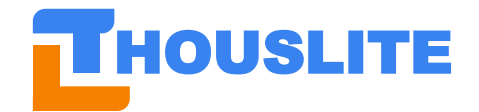

#### <span id="page-10-0"></span>**3. 设备驱动及软件环境安装**

#### <span id="page-10-1"></span>**3.1 LEDView 驱动安装**

打开 LEDView 光源箱电源后,首次使用 USB 数据线连接至 PC 时,打开设备管理器,此时 应当能够找到带警示的 Ports (COM & LPT)项, 见下图。

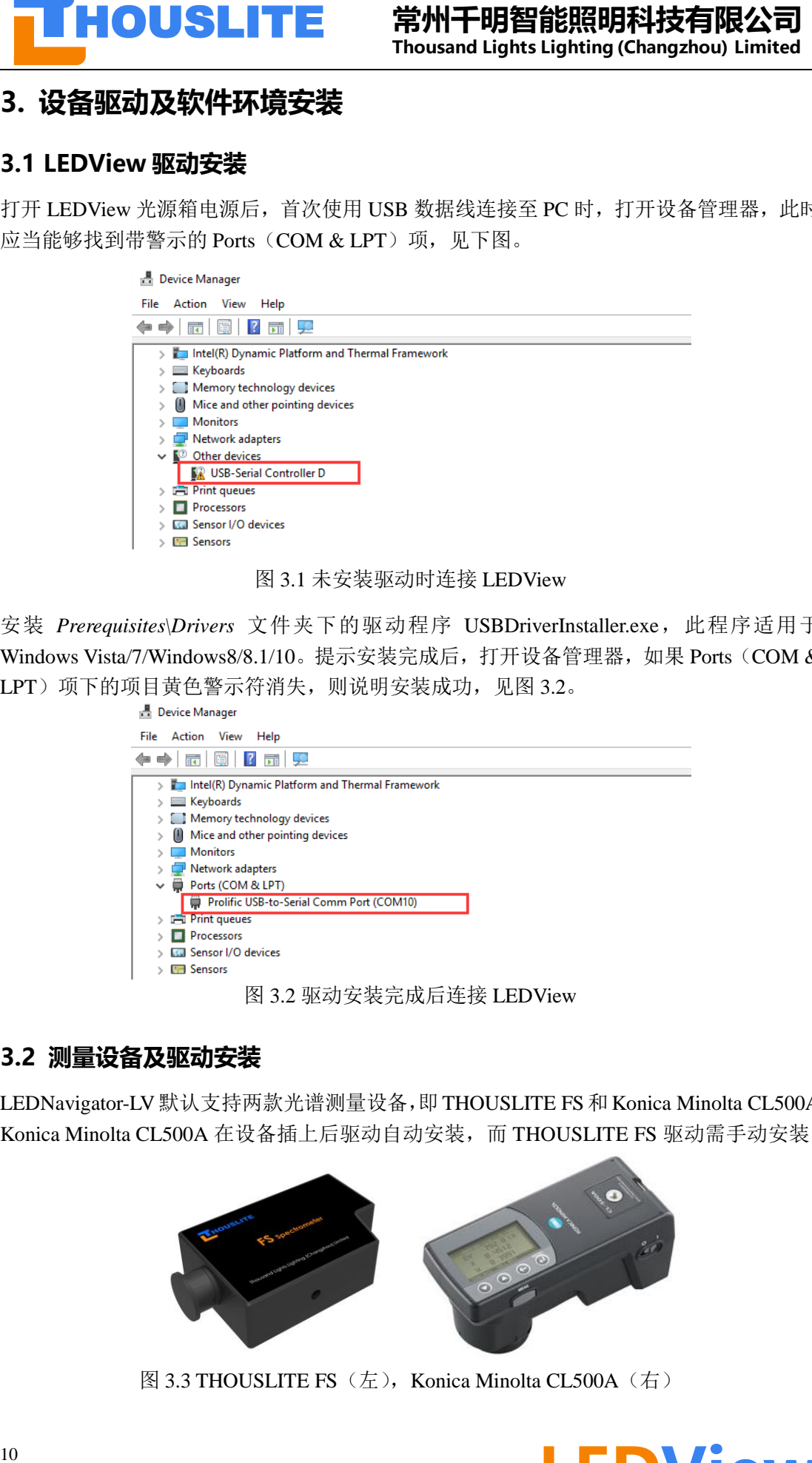

图 3.1 未安装驱动时连接 LEDView

安装 *Prerequisites\Drivers* 文件夹下的驱动程序 USBDriverInstaller.exe,此程序适用于 Windows Vista/7/Windows8/8.1/10。提示安装完成后, 打开设备管理器, 如果 Ports (COM & LPT)项下的项目黄色警示符消失,则说明安装成功,见图 3.2。

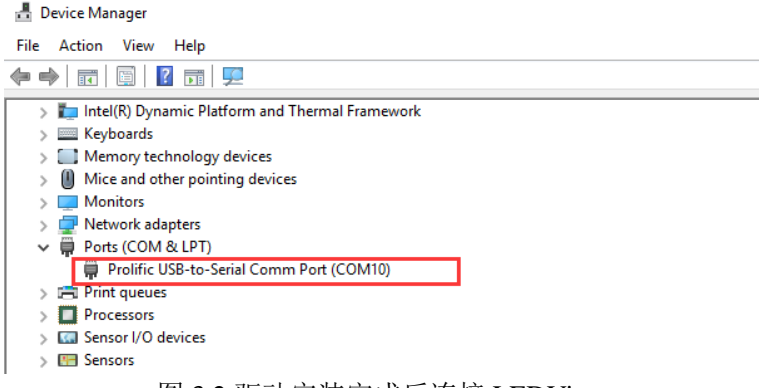

图 3.2 驱动安装完成后连接 LEDView

#### <span id="page-10-2"></span>**3.2 测量设备及驱动安装**

LEDNavigator-LV默认支持两款光谱测量设备,即THOUSLITE FS和Konica Minolta CL500A。 Konica Minolta CL500A 在设备插上后驱动自动安装,而 THOUSLITE FS 驱动需手动安装。

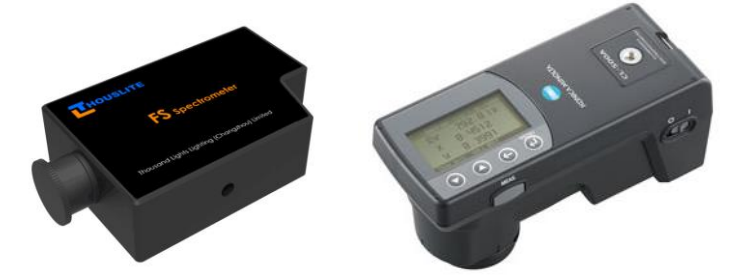

图 3.3 THOUSLITE FS (左), Konica Minolta CL500A (右)

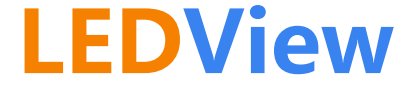

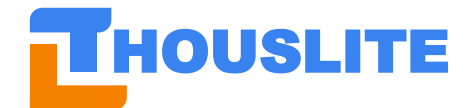

如果需要集成其他型号的光谱测量设备,请联系我们。

THOUSLITE FS 驱动安装如下:

- 打开 Prerequisites\Drivers\FS Spectrometer Driver 文件夹, 根据您的电脑是 32 位或 64 位则请选择相应的 DPInst.exe 或 DPInst64.exe 程序进行安装,见图 3.4。
- ⚫ 按提示安装直至安装成功。

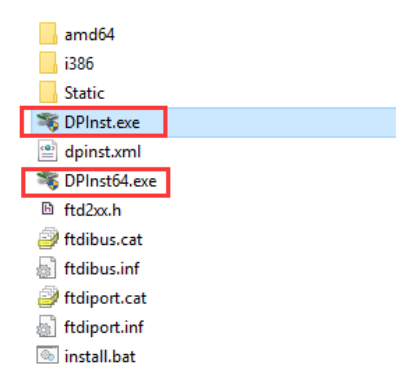

图 3.4. 选择 DPInst.exe 或 DPInst64.exe 安装

#### <span id="page-11-0"></span>**3.3 软件使用环境文件安装**

**11 HOUSLITE 精神干明管指標的開拓科技有限公司**<br> **11 HOUSLITE 精神干明管指標開閉科技有限公司**<br>
11 Maxsay - Thousand Ughts Upping Changebox United<br>
11 The requested Devel of Reset of Phase and Contact Upping Changebox United<br>
2016.2014年16:2012年25:00:2015 LEDNavigator-LV 软件运行要求您的电脑具备.NetFrameWork 及 VC 运行库, 若软件第一次 使用无法正常运行,开启时会提示缺少相应的 Dll 文件, 如无法 load DLL 'SDCM.dll', 则 请尝试安装 THOUSLITE 提供的 *Prerequisites\Environment* 文件夹下的四个环境文件,系统 提示安装不成功或者已经安装的环境文件可以忽略。

- Microsoft.NETFrameWork4.0.exe (win7 和 win10 系统已集成该环境)
- vcredist\_2010.exe
- vcredist\_2012\_a.exe
- vcredist\_2012\_b.exe

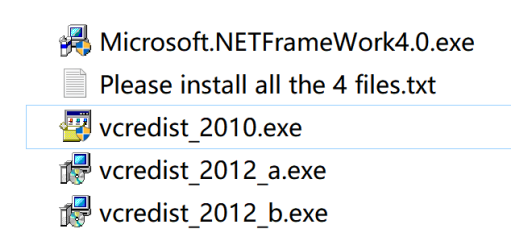

#### <span id="page-11-1"></span>**3.4 使用软件前的硬件操作**

使用 LEDNavigator-LV 软件之前的准备工作如下:

- 通过电源线缆连接电源,电源电压要求为 230V/110V(取决于不同国家),频率 50-60Hz;
- 通过 USB 数据线连接 LEDView 和电脑;
- 打开 LEDView 电源, 触屏控制器切换至主界面, 此时触屏控制器的屏幕应当显示 "Device is connected to PC";

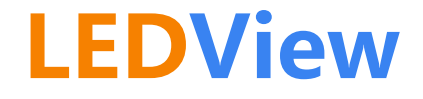

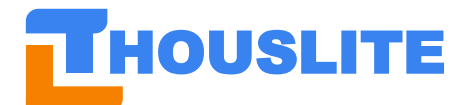

- ⚫ 插入软件狗;
- 通过 USB 数据线连接测量设备和电脑, 若需要测量的话;
- 双击打开软件 LEDNavigator, 见图 3.5。

参考图 3.6 搭建您的系统,图中测量设备为 CL500A,如果您使用的是 THOUSLITE FS 光谱 照度计,请参照 CL500A 放置。请注意, 测量设备测量头应尽量放置在光源箱中间位置或 样品放置位置。与电脑相连的有 LEDView 光源箱、测量设备和软件狗。另外,请关闭光源 箱所处房间内的其他光源(拉上窗帘)以尽量减少环境光的影响。

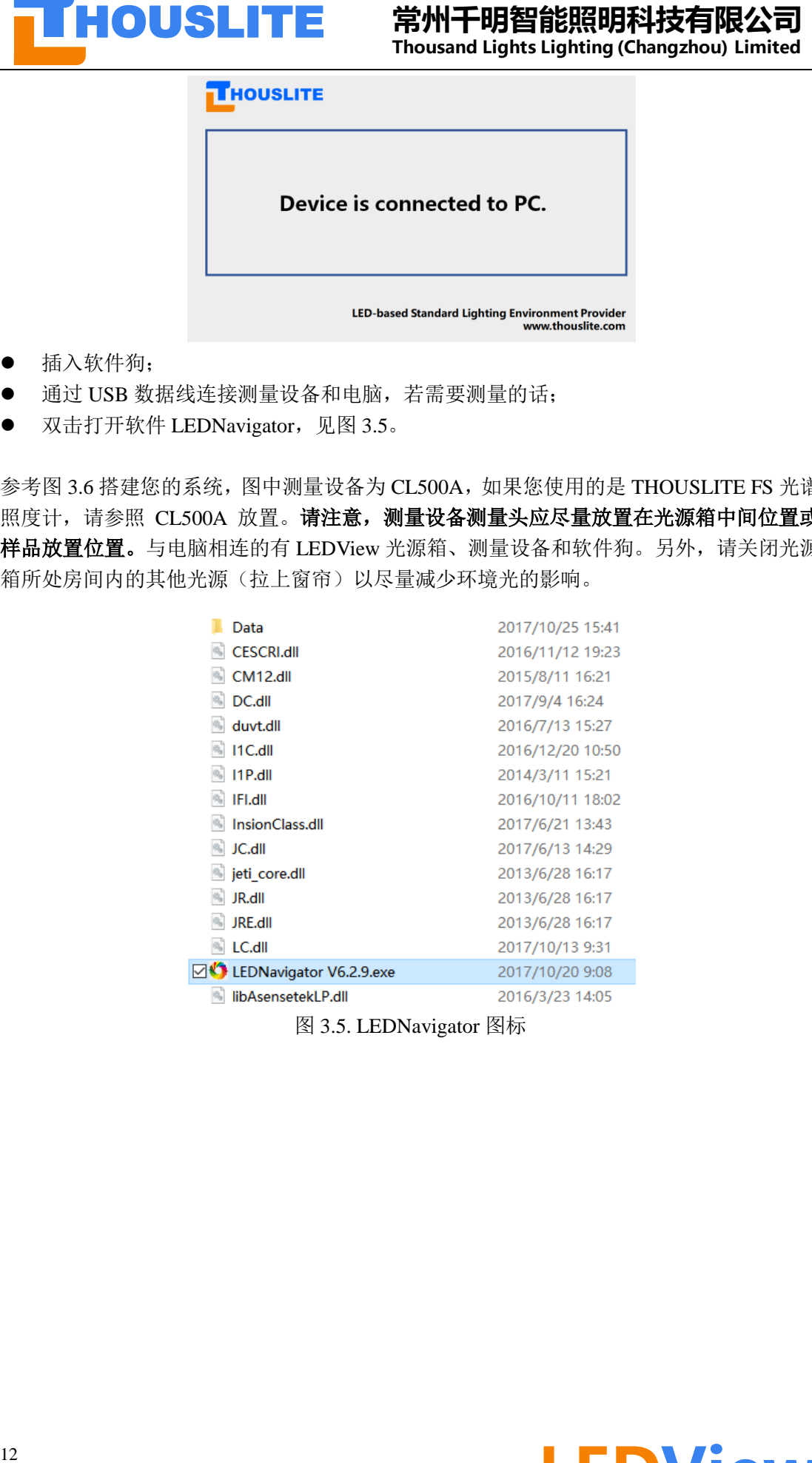

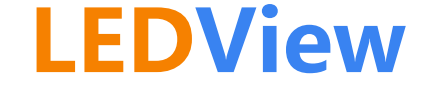

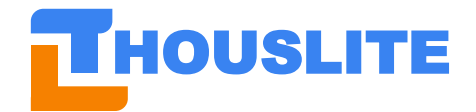

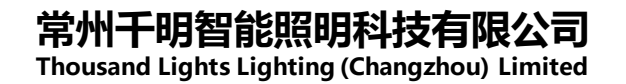

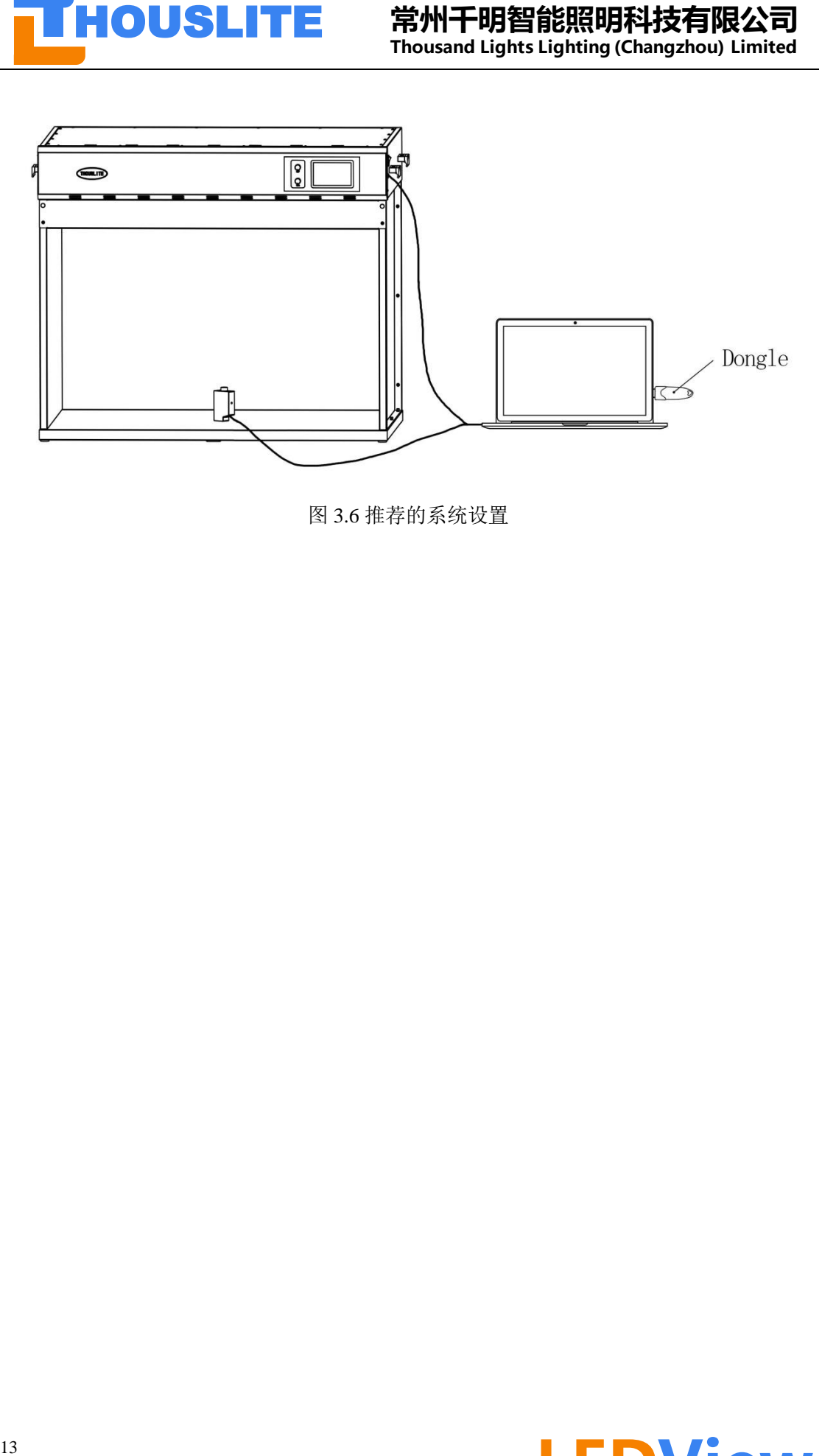

图 3.6 推荐的系统设置

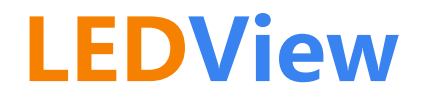

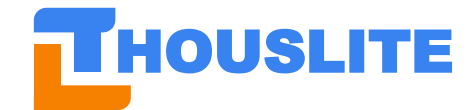

### <span id="page-14-0"></span>4. **LEDNAVIGATOR-LV 软件使用介绍**

LEDNavigator 的界面图如下,分为菜单栏(Menu)、图形显示区域(Graphics)、单通道控 制区域(Single channel control)、数据库(Database)、配光区域(Match)、光源区域(Lighting)、 测量区域(Measure)和动态照明区域(分为 Dynamic lighting 及 Loop Design)。

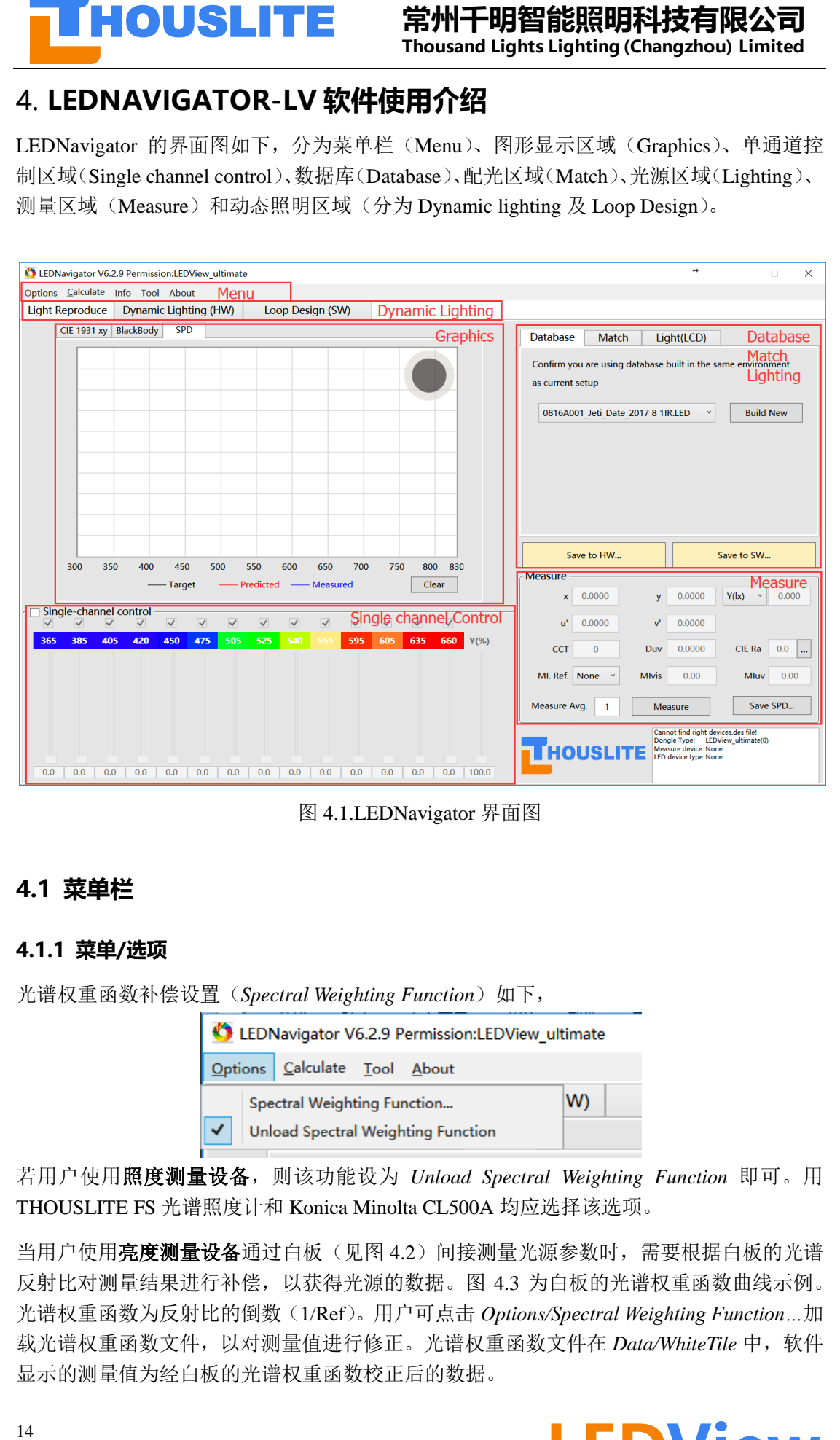

图 4.1.LEDNavigator 界面图

#### <span id="page-14-1"></span>**4.1 菜单栏**

#### <span id="page-14-2"></span>**4.1.1 菜单/选项**

光谱权重函数补偿设置(*Spectral Weighting Function*)如下,

若用户使用照度测量设备,则该功能设为 *Unload Spectral Weighting Function* 即可。用 THOUSLITE FS 光谱照度计和 Konica Minolta CL500A 均应选择该选项。

当用户使用高度测量设备通过白板(见图 4.2)间接测量光源参数时,需要根据白板的光谱 反射比对测量结果进行补偿,以获得光源的数据。图 4.3 为白板的光谱权重函数曲线示例。 光谱权重函数为反射比的倒数(1/Ref)。用户可点击 *Options/Spectral Weighting Function…*加 载光谱权重函数文件,以对测量值进行修正。光谱权重函数文件在 Data/WhiteTile 中,软件 显示的测量值为经白板的光谱权重函数校正后的数据。

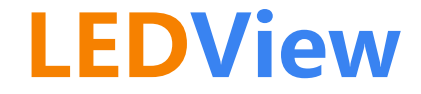

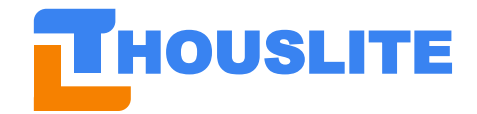

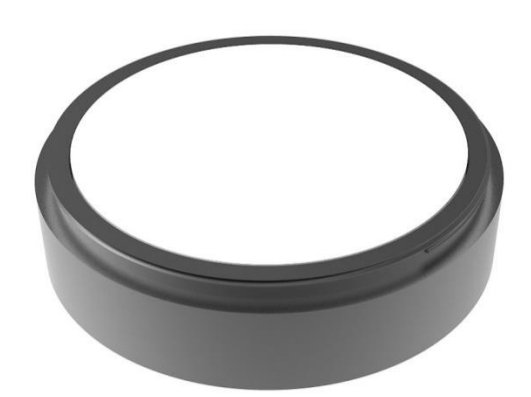

图 4.2. 标准白板

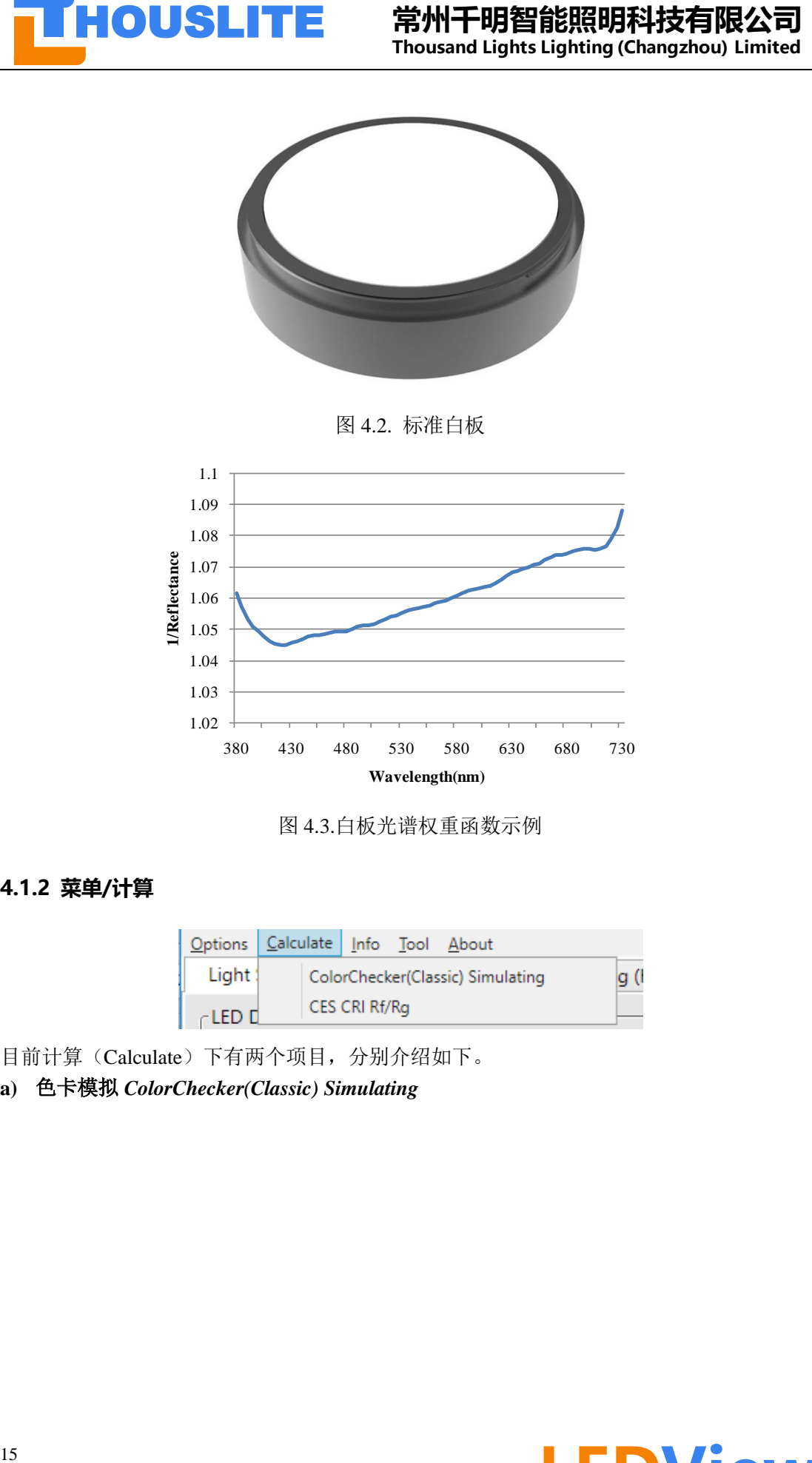

图 4.3.白板光谱权重函数示例

#### <span id="page-15-0"></span>**4.1.2 菜单/计算**

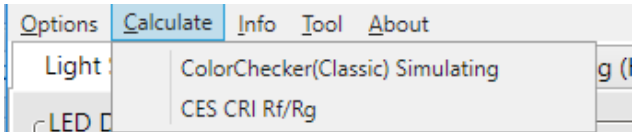

目前计算(Calculate)下有两个项目,分别介绍如下。

**a)** 色卡模拟 *ColorChecker(Classic) Simulating*

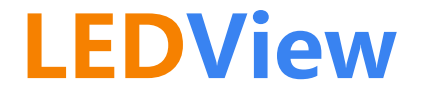

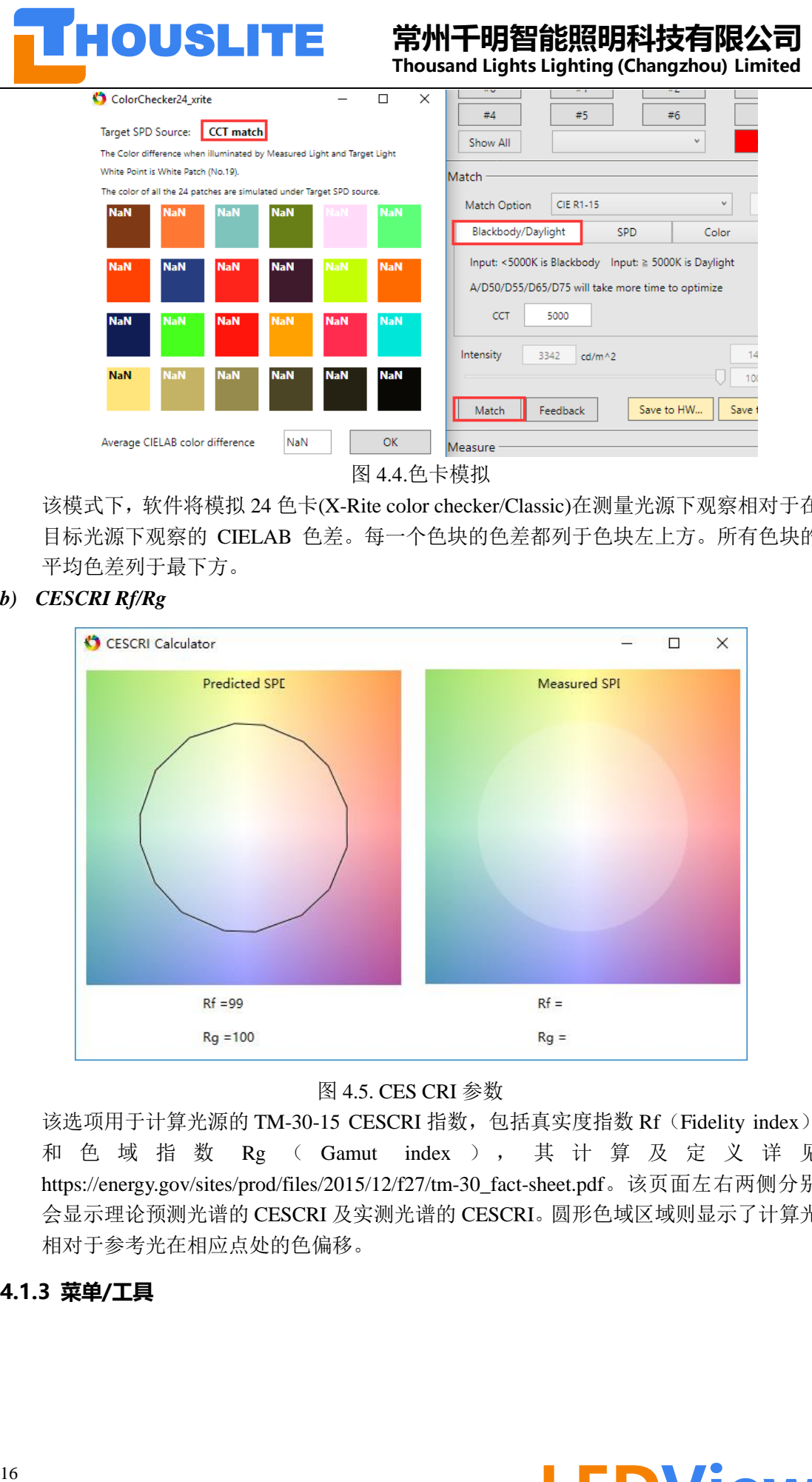

该模式下,软件将模拟 24 色卡(X-Rite color checker/Classic)在测量光源下观察相对于在 目标光源下观察的 CIELAB 色差。每一个色块的色差都列于色块左上方。所有色块的 平均色差列于最下方。

*b) CESCRI Rf/Rg*

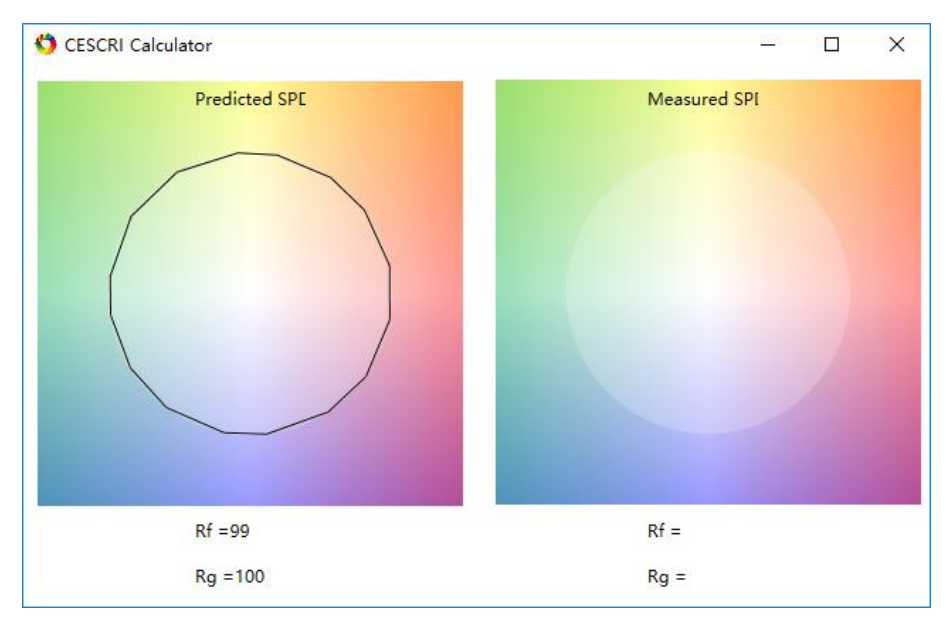

图 4.5. CES CRI 参数

该选项用于计算光源的 TM-30-15 CESCRI 指数,包括真实度指数 Rf (Fidelity index) 和 色 域 指 数 Rg ( Gamut index ), 其 计 算 及 定 义 详 见 [https://energy.gov/sites/prod/files/2015/12/f27/tm-30\\_fact-sheet.pdf](https://energy.gov/sites/prod/files/2015/12/f27/tm-30_fact-sheet.pdf)。该页面左右两侧分别 会显示理论预测光谱的 CESCRI 及实测光谱的 CESCRI。圆形色域区域则显示了计算光 相对于参考光在相应点处的色偏移。

<span id="page-16-0"></span>**4.1.3 菜单/工具**

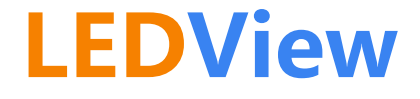

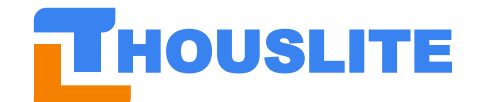

该项目下包含了观察者设置选项, 软件默认提供 CIE1931 观察者的三刺激值函数, 并额外 提供 CIE1964 观察者, 以及一个典型的相机响应曲线作为观察者, 观察者文件保存在 *Data/system* 文件夹下,名称为 *Observer\_CMF 1964*。

### <span id="page-17-0"></span>**4.1.4 菜单/关于**

该项目显示软件的版本信息。

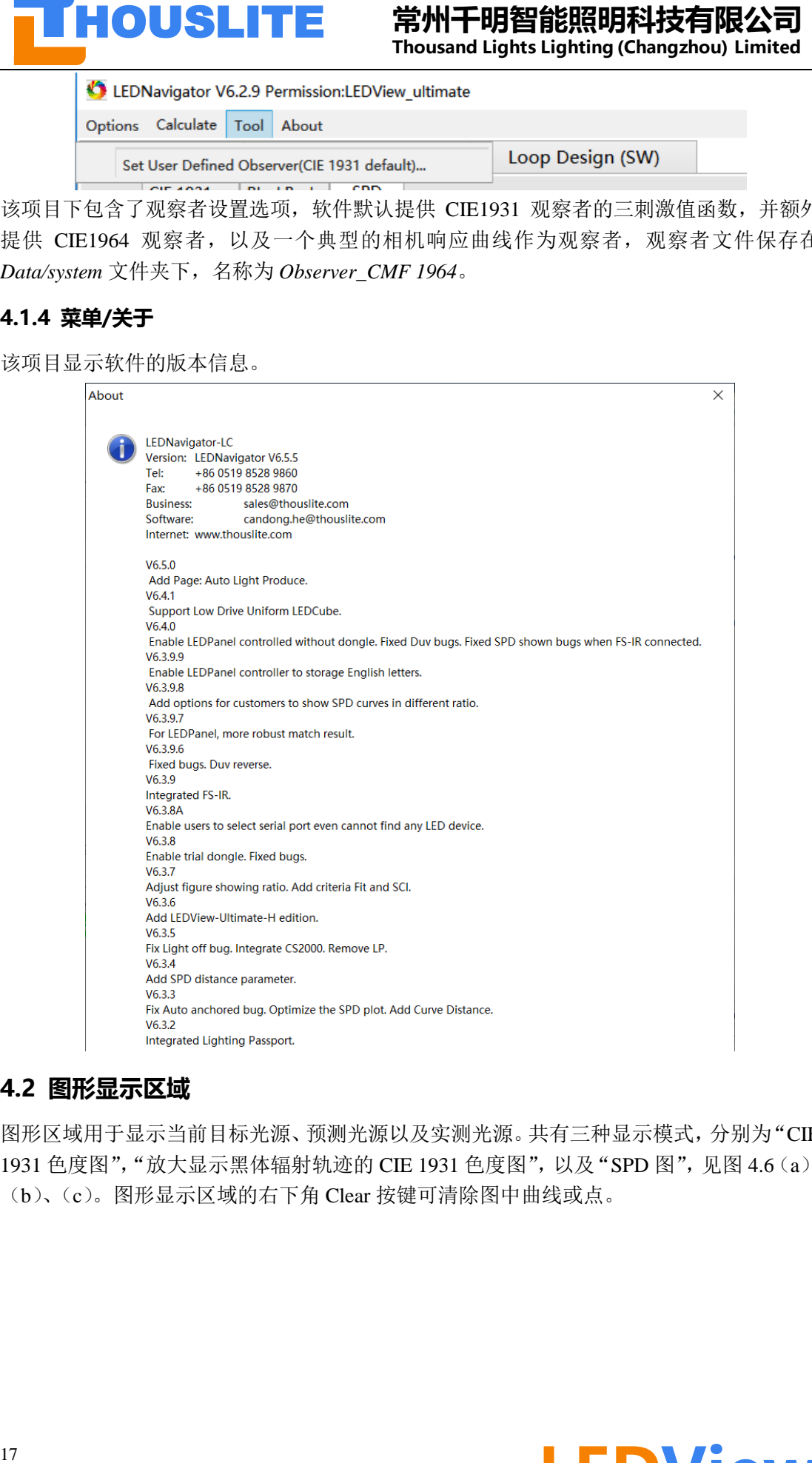

#### <span id="page-17-1"></span>**4.2 图形显示区域**

图形区域用于显示当前目标光源、预测光源以及实测光源。共有三种显示模式,分别为"CIE 1931 色度图", "放大显示黑体辐射轨迹的 CIE 1931 色度图", 以及 "SPD 图", 见图 4.6 (a)、 (b)、(c)。图形显示区域的右下角 Clear 按键可清除图中曲线或点。

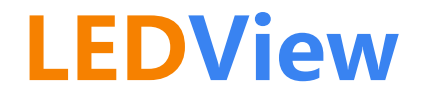

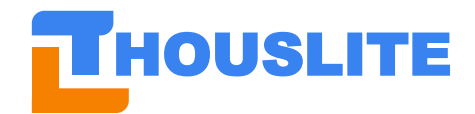

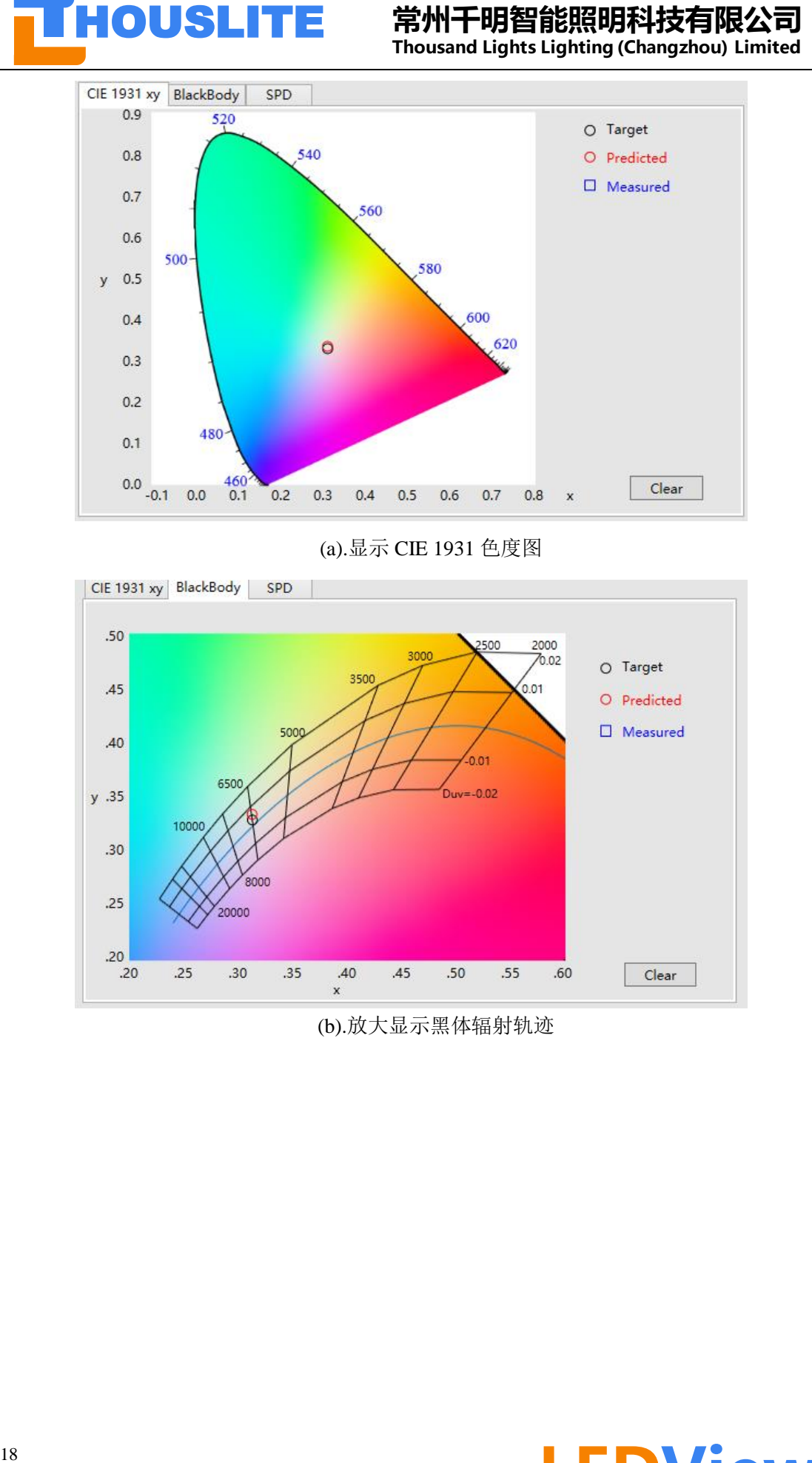

(a).显示 CIE 1931 色度图

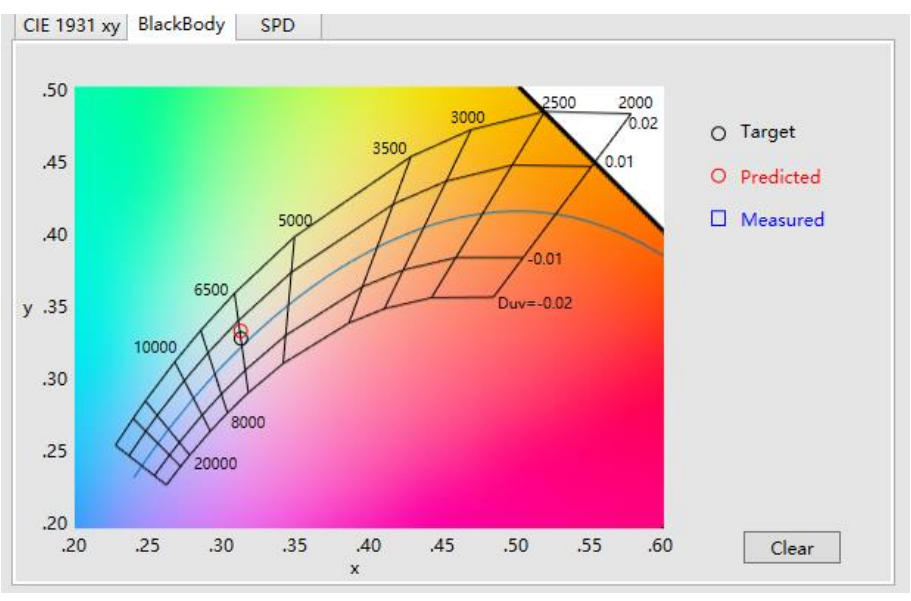

(b).放大显示黑体辐射轨迹

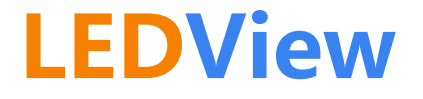

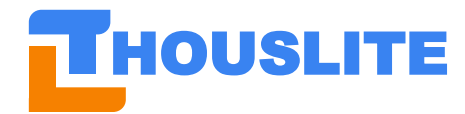

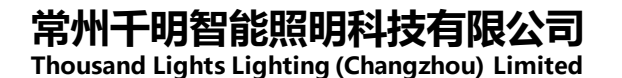

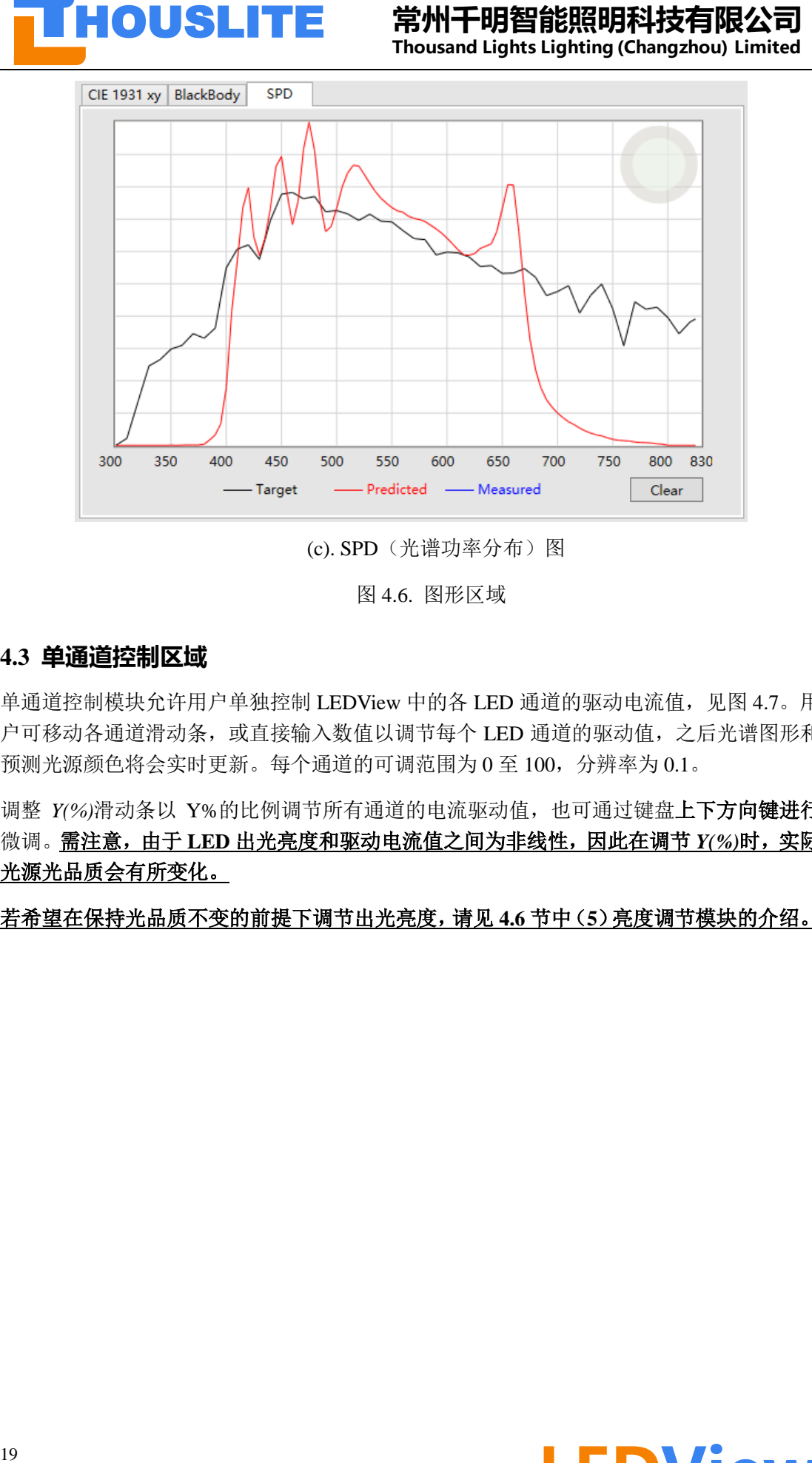

(c). SPD(光谱功率分布)图

图 4.6. 图形区域

#### <span id="page-19-0"></span>**4.3 单通道控制区域**

单通道控制模块允许用户单独控制 LEDView 中的各 LED 通道的驱动电流值, 见图 4.7。用 户可移动各通道滑动条,或直接输入数值以调节每个 LED 通道的驱动值,之后光谱图形和 预测光源颜色将会实时更新。每个通道的可调范围为 0 至 100,分辨率为 0.1。

调整 Y(%)滑动条以 Y%的比例调节所有通道的电流驱动值,也可通过键盘上下方向键进行 微调。需注意,由于 **LED** 出光亮度和驱动电流值之间为非线性,因此在调节 *Y(%)*时,实际 光源光品质会有所变化。

若希望在保持光品质不变的前提下调节出光亮度,请见 **4.6** 节中(**5**)亮度调节模块的介绍。

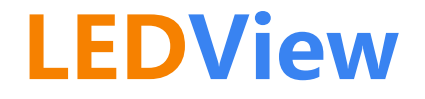

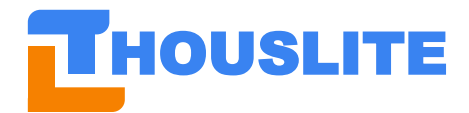

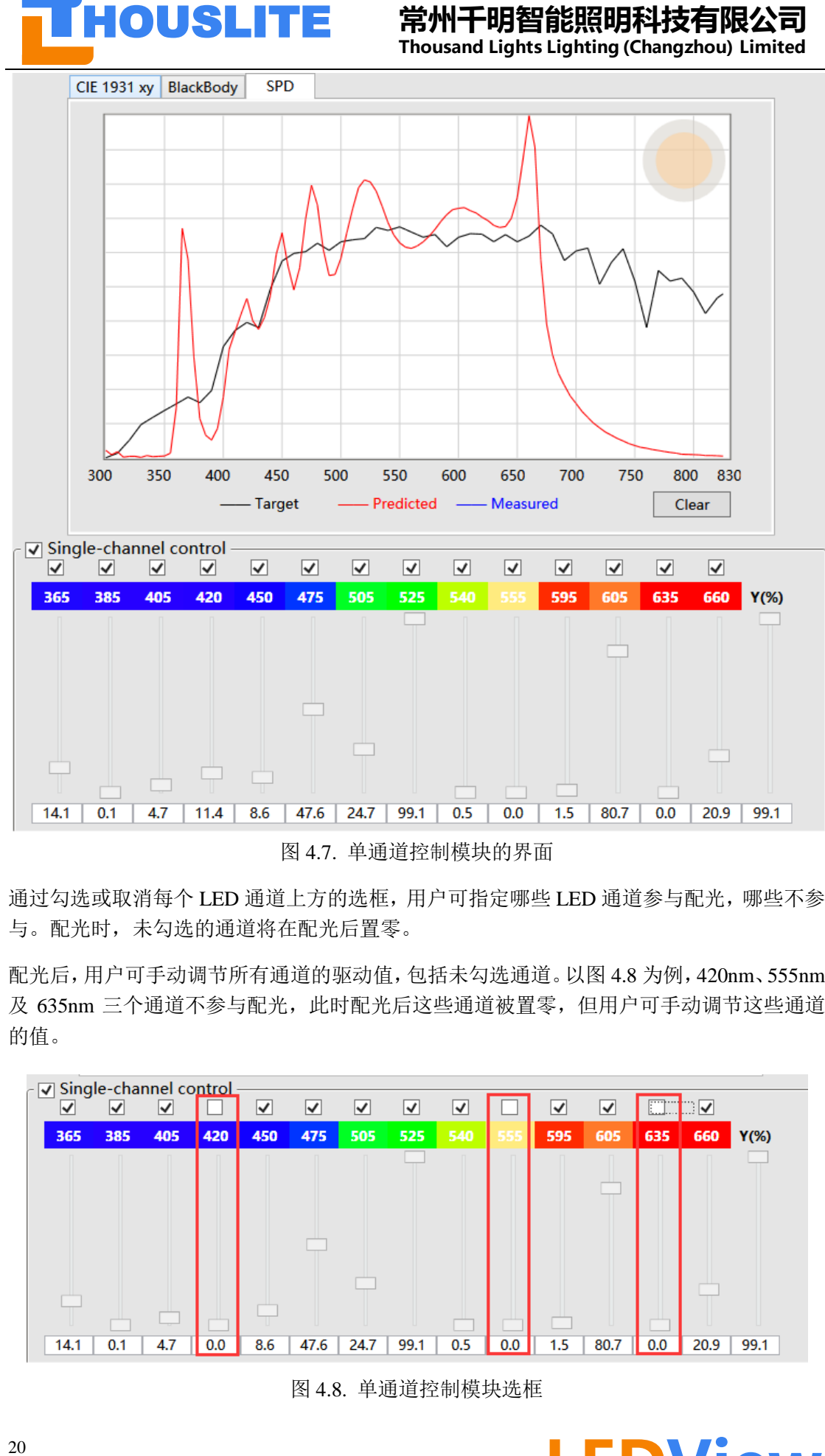

图 4.7. 单通道控制模块的界面

通过勾选或取消每个 LED 通道上方的选框,用户可指定哪些 LED 通道参与配光,哪些不参 与。配光时,未勾选的通道将在配光后置零。

配光后,用户可手动调节所有通道的驱动值,包括未勾选通道。以图 4.8 为例,420nm、555nm 及 635nm 三个通道不参与配光, 此时配光后这些通道被置零, 但用户可手动调节这些通道 的值。

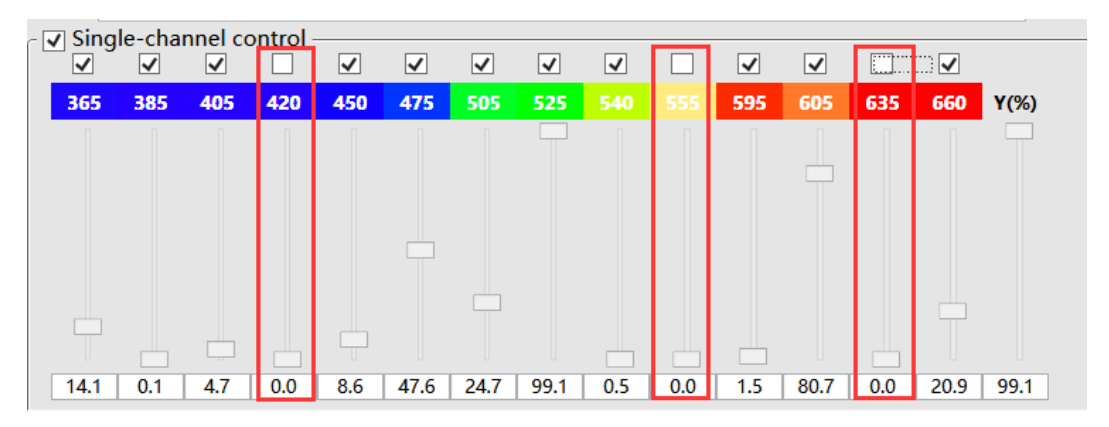

图 4.8. 单通道控制模块选框

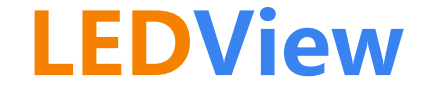

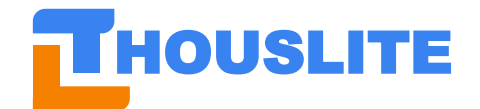

#### <span id="page-21-0"></span>**4.4 测量区域及测量设置**

软件默认支持的测量设备包括:THOUSLITE FS、Konica Minolta CL500A,下面对不同测量 设备分别说明校准和测量几何条件:

⚫ 连接 **THOUSLITE FS** 光谱照度计时,软件打开后首次点击 *Measure* 会提示先进行暗场 校准, 此时请旋上测量头保护盖, 见图 4.9, 然后进行暗场校准;校准完成后, 将光谱 照度计放置于需要观察箱内测量的位置上,与图 3.6 类似。

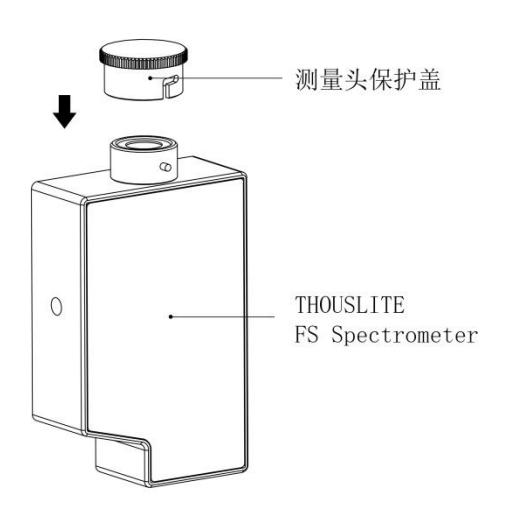

图 4.9. THOUSLITE FS 校准时需旋上保护盖

当连接 Konica Minolta CL500A 时, 无需校准, 将其直接放置于需要测量的工作平面 上,与图 3.6 类似。

测量完成后,结果会显示于下图所示的区域中,同时,测得 SPD 光谱曲线及色品坐标将自 动显示于图形显示区域。点击 CIE Ra 栏右侧的… (更多信息) 按钮可弹出 R1~R15 的详细 数据,点击 Reference 栏右侧的下拉按钮,可选择计算同色异谱指数(MI)的参考照明体。

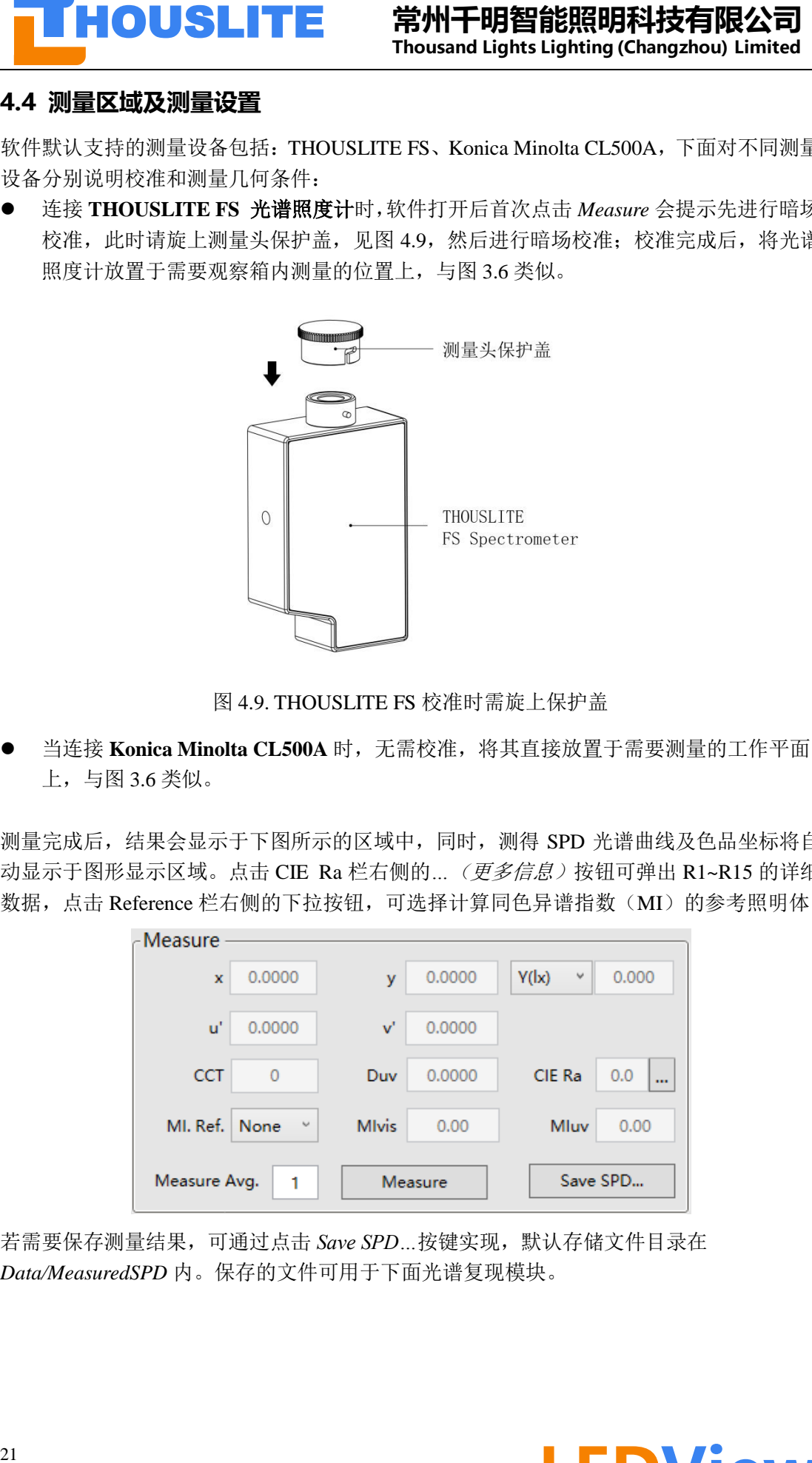

若需要保存测量结果,可通过点击 *Save SPD…*按键实现,默认存储文件目录在 *Data/MeasuredSPD* 内。保存的文件可用于下面光谱复现模块。

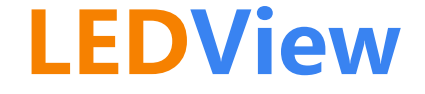

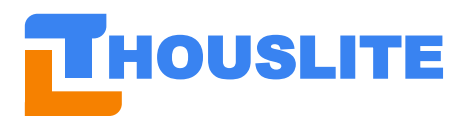

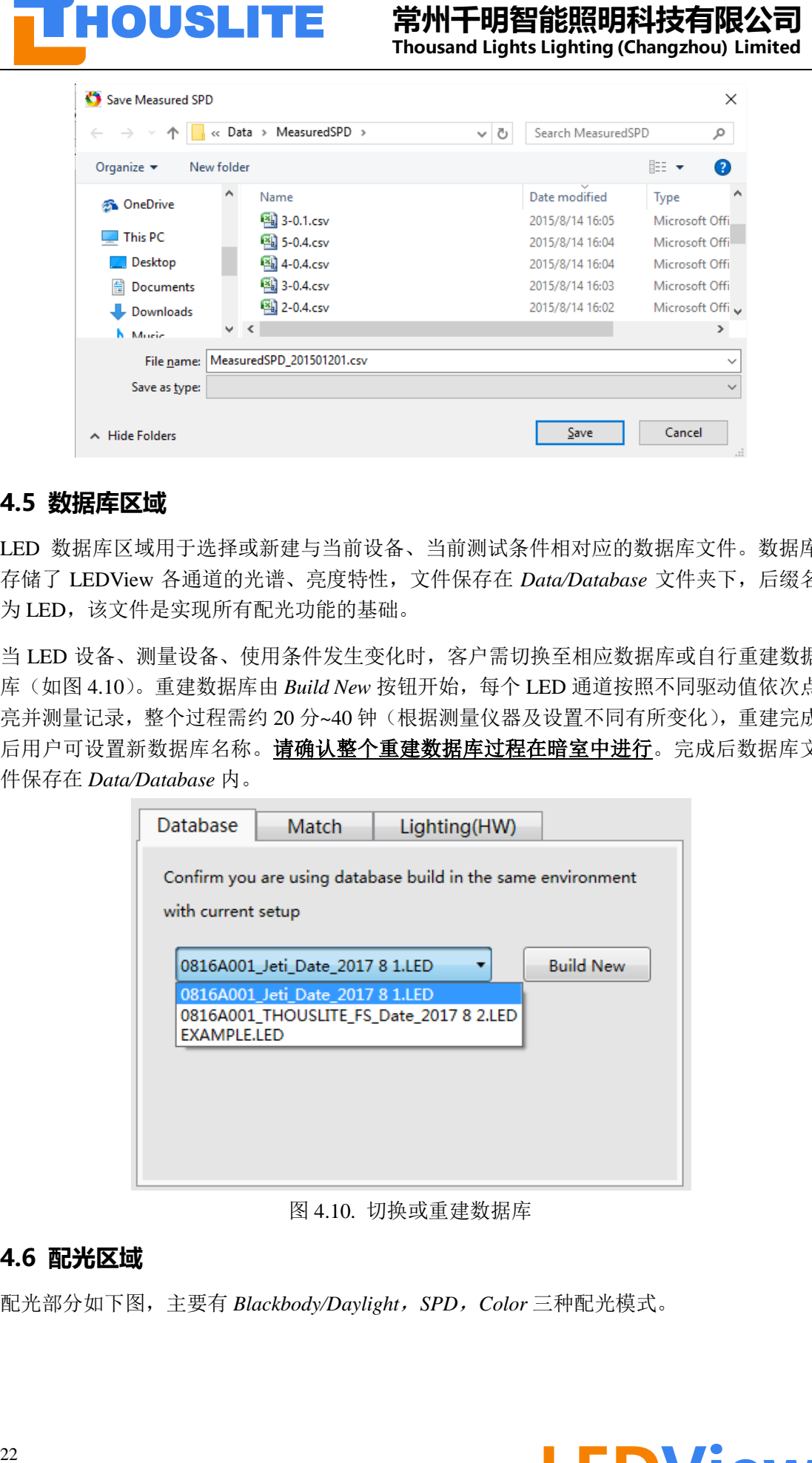

#### <span id="page-22-0"></span>**4.5 数据库区域**

LED 数据库区域用于选择或新建与当前设备、当前测试条件相对应的数据库文件。数据库 存储了 LEDView 各通道的光谱、亮度特性,文件保存在 *Data/Database* 文件夹下,后缀名 为 LED, 该文件是实现所有配光功能的基础。

当 LED 设备、测量设备、使用条件发生变化时,客户需切换至相应数据库或自行重建数据 库(如图 4.10)。重建数据库由 *Build New* 按钮开始,每个 LED 通道按照不同驱动值依次点 亮并测量记录,整个过程需约 20 分~40 钟(根据测量仪器及设置不同有所变化),重建完成 后用户可设置新数据库名称。**请确认整个重建数据库过程在暗室中进行**。完成后数据库文 件保存在 *Data/Database* 内。

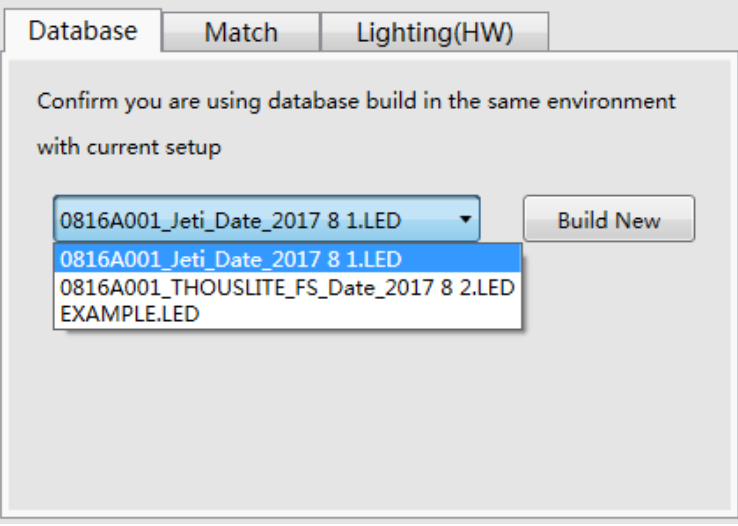

图 4.10. 切换或重建数据库

#### <span id="page-22-1"></span>**4.6 配光区域**

配光部分如下图,主要有 *Blackbody/Daylight*,*SPD*,*Color* 三种配光模式。

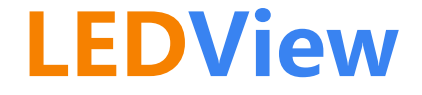

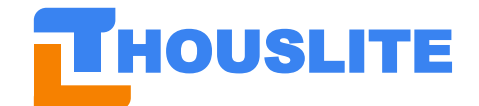

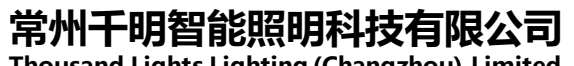

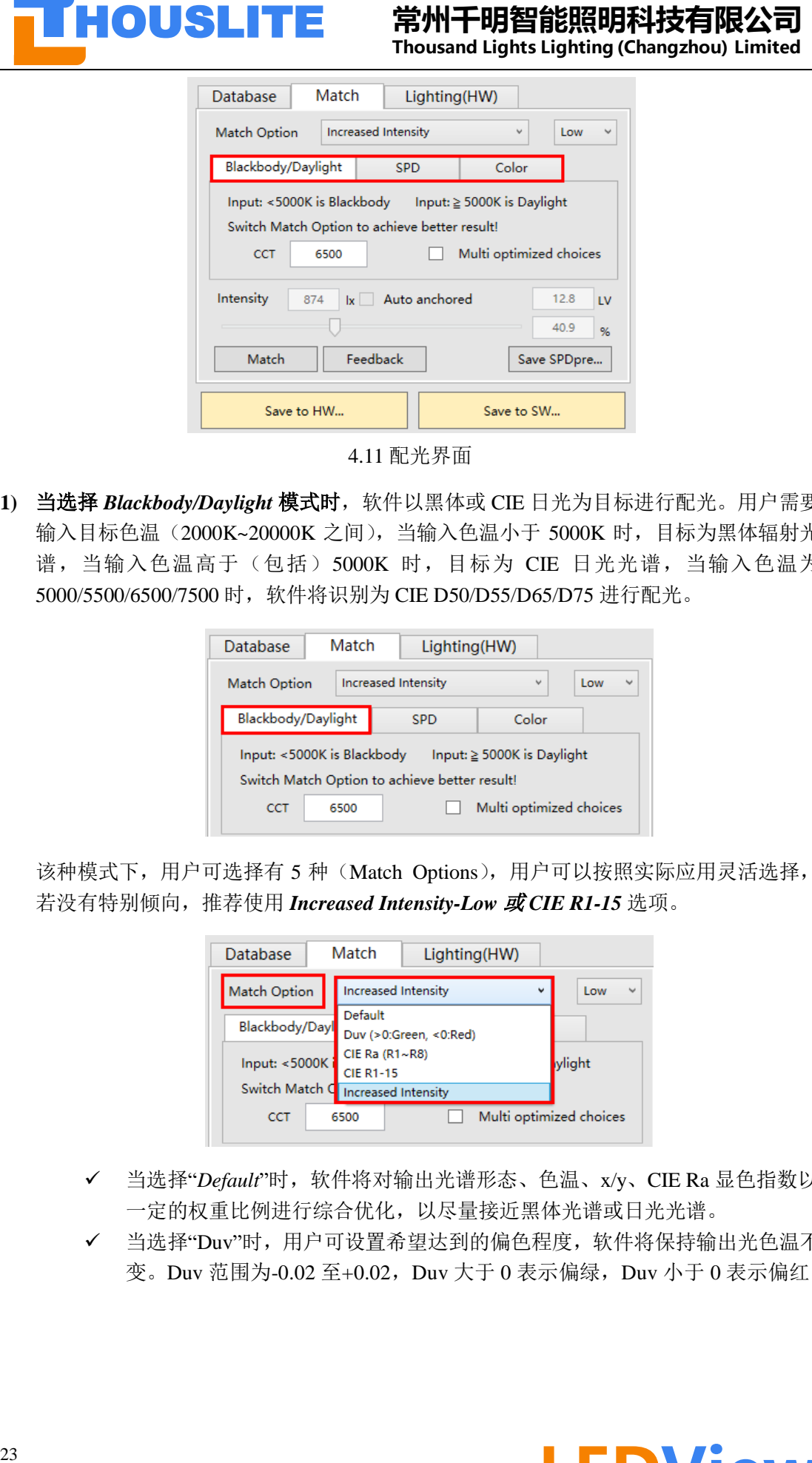

4.11 配光界面

**1)** 当选择 *Blackbody/Daylight* 模式时,软件以黑体或 CIE 日光为目标进行配光。用户需要 输入目标色温(2000K~20000K 之间),当输入色温小于 5000K 时,目标为黑体辐射光 谱, 当输入色温高于(包括) 5000K 时, 目标为 CIE 日光光谱, 当输入色温为 5000/5500/6500/7500 时,软件将识别为 CIE D50/D55/D65/D75 进行配光。

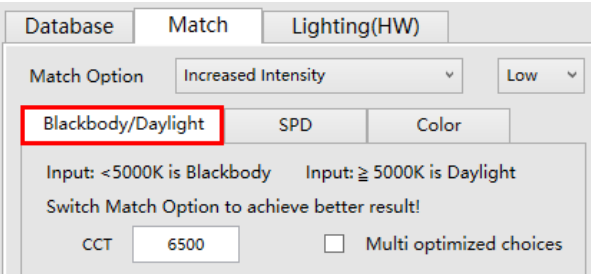

该种模式下,用户可选择有 5 种(Match Options), 用户可以按照实际应用灵活选择, 若没有特别倾向,推荐使用 *Increased Intensity-Low* 或 *CIE R1-15* 选项。

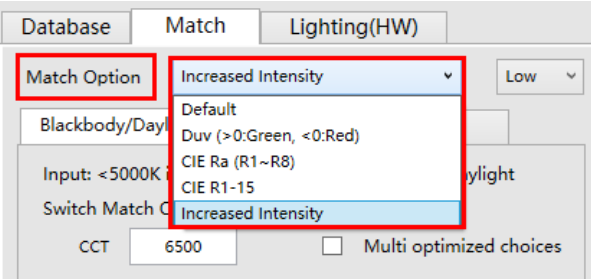

- ✓ 当选择"*Default*"时,软件将对输出光谱形态、色温、x/y、CIE Ra 显色指数以 一定的权重比例进行综合优化,以尽量接近黑体光谱或日光光谱。
- ✓ 当选择"Duv"时,用户可设置希望达到的偏色程度,软件将保持输出光色温不 变。Duv 范围为-0.02 至+0.02, Duv 大于 0 表示偏绿, Duv 小于 0 表示偏红。

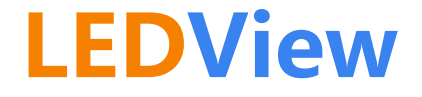

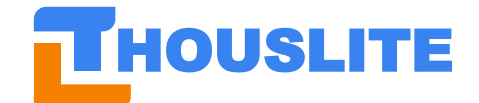

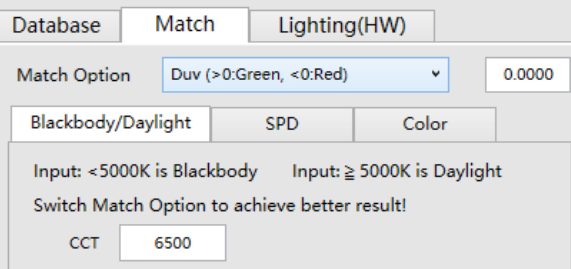

✓ 当选择"*CIE Ra*"时,则用户可设置输出光的显色指数,同时保证色温不变。输 入显色指数在 0~100 之间。

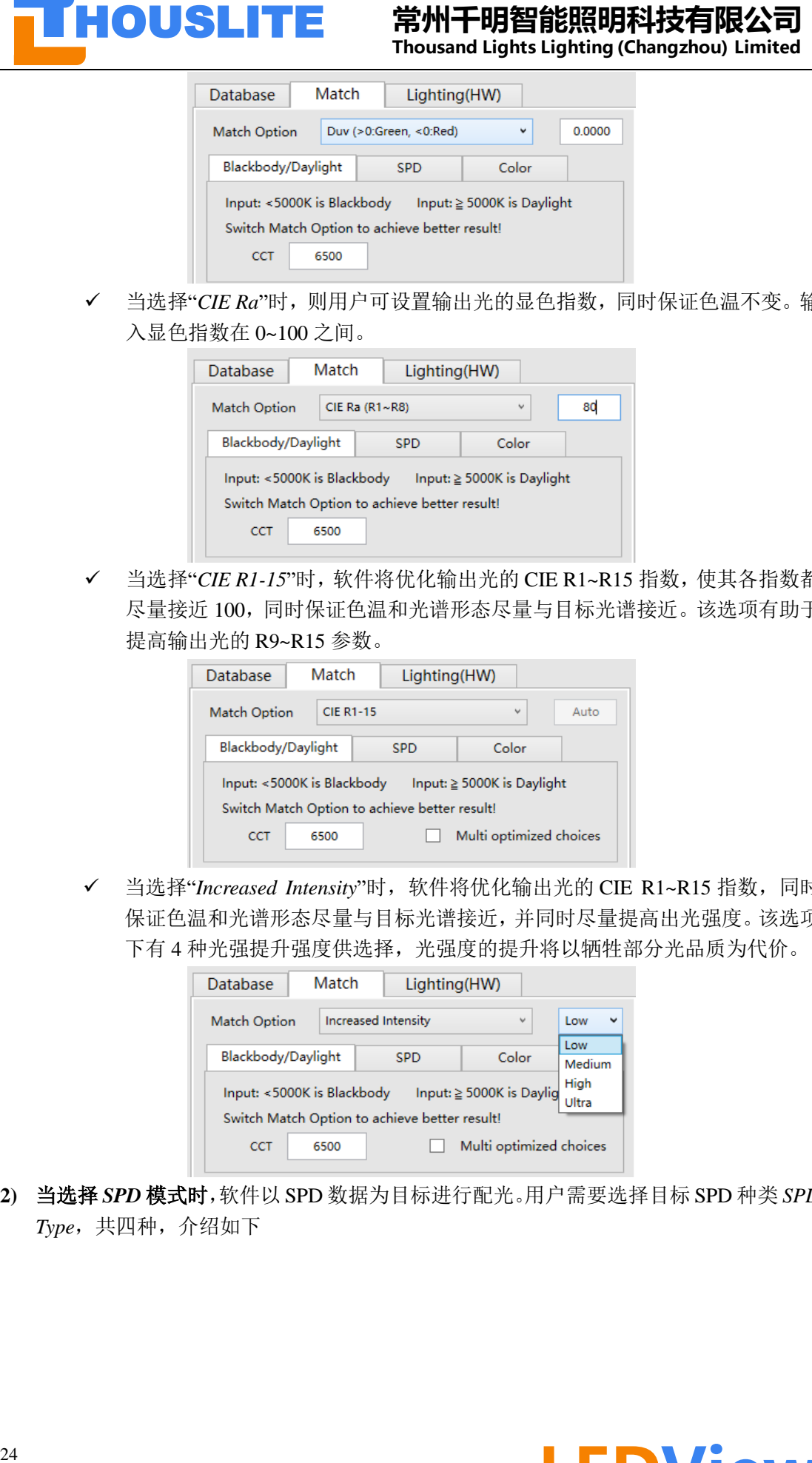

✓ 当选择"*CIE R1-15*"时,软件将优化输出光的 CIE R1~R15 指数,使其各指数都 尽量接近 100,同时保证色温和光谱形态尽量与目标光谱接近。该选项有助于 提高输出光的 R9~R15 参数。

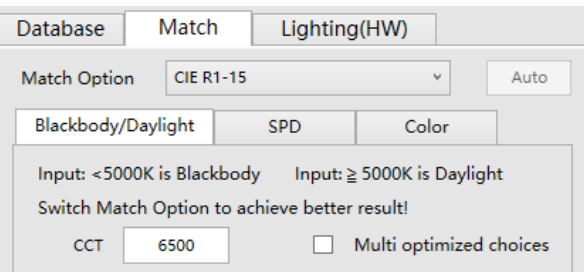

✓ 当选择"*Increased Intensity*"时,软件将优化输出光的 CIE R1~R15 指数,同时 保证色温和光谱形态尽量与目标光谱接近,并同时尽量提高出光强度。该选项 下有 4 种光强提升强度供选择,光强度的提升将以牺牲部分光品质为代价。

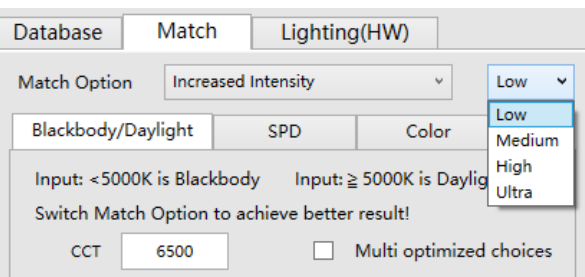

**2)** 当选择 *SPD* 模式时,软件以 SPD 数据为目标进行配光。用户需要选择目标 SPD 种类 *SPD Type*,共四种,介绍如下

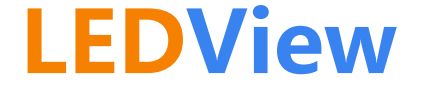

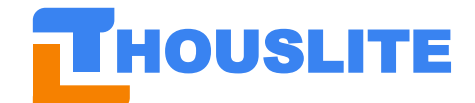

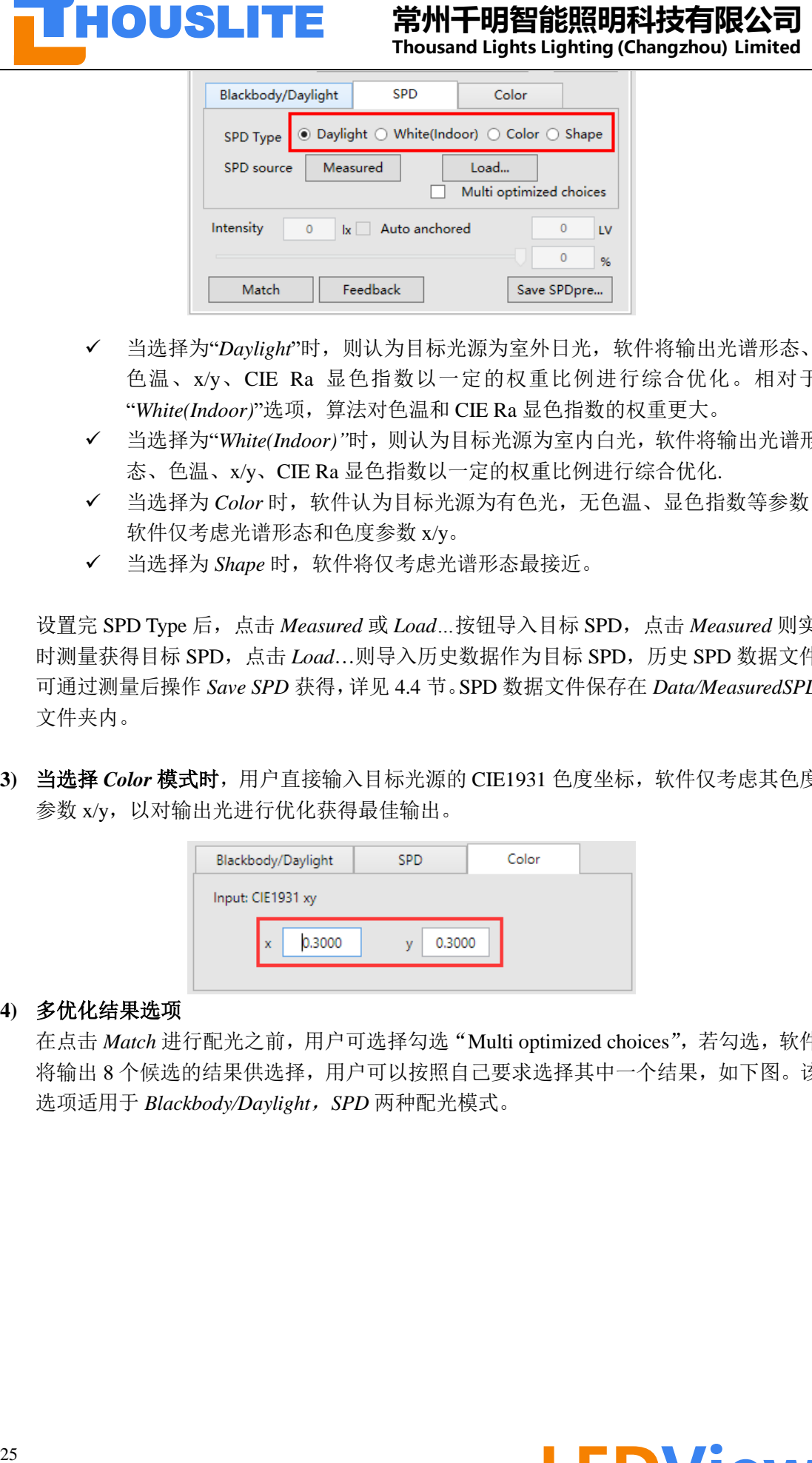

- ✓ 当选择为"*Daylight*"时,则认为目标光源为室外日光,软件将输出光谱形态、 色温、x/y、CIE Ra 显色指数以一定的权重比例进行综合优化。相对于 "*White(Indoor)*"选项,算法对色温和 CIE Ra 显色指数的权重更大。
- ✓ 当选择为"*White(Indoor)"*时,则认为目标光源为室内白光,软件将输出光谱形 态、色温、x/y、CIE Ra 显色指数以一定的权重比例进行综合优化.
- ✓ 当选择为 *Color* 时,软件认为目标光源为有色光,无色温、显色指数等参数, 软件仅考虑光谱形态和色度参数 x/y。
- ✓ 当选择为 *Shape* 时,软件将仅考虑光谱形态最接近。

设置完 SPD Type 后, 点击 *Measured* 或 *Load*...按钮导入目标 SPD, 点击 Measured 则实 时测量获得目标 SPD,点击 *Load*…则导入历史数据作为目标 SPD,历史 SPD 数据文件 可通过测量后操作 *Save SPD* 获得,详见 4.4 节。SPD 数据文件保存在 *Data/MeasuredSPD* 文件夹内。

3) 当选择 Color 模式时,用户直接输入目标光源的 CIE1931 色度坐标,软件仅考虑其色度 参数 x/y, 以对输出光进行优化获得最佳输出。

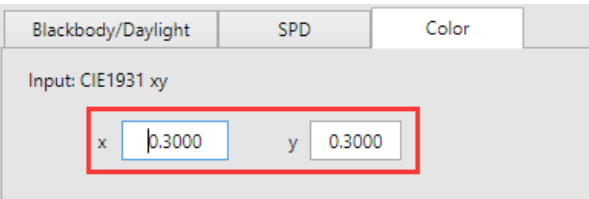

#### **4)** 多优化结果选项

在点击 *Match* 进行配光之前,用户可选择勾选"Multi optimized choices",若勾选,软件 将输出 8 个候选的结果供选择,用户可以按照自己要求选择其中一个结果,如下图。该 选项适用于 *Blackbody/Daylight*,*SPD* 两种配光模式。

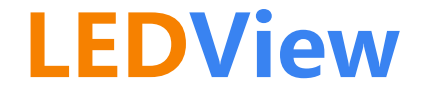

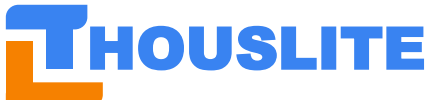

**26 HOUSLITE 精神千明智能照明科技有限公司**<br>
<br>
26 HOUSLITE **#** The most distributed by the stress of the most distributed by the stress of the most distributed by the stress of the most distributed by the stress of the most distribute

图 4.12 多配光结果选择

#### **5)** 亮度调节

在点击 *Match* 进行配光之后,用户可通过滑动条控制光源的亮度,最小分辨率为 0.1%, 调节范围为 0%~100%。点击键盘左右方向键,可以 0.1%的分辨率微调。软件同时会给 出当前百分比下的理论亮度值以及 LV 测光值。

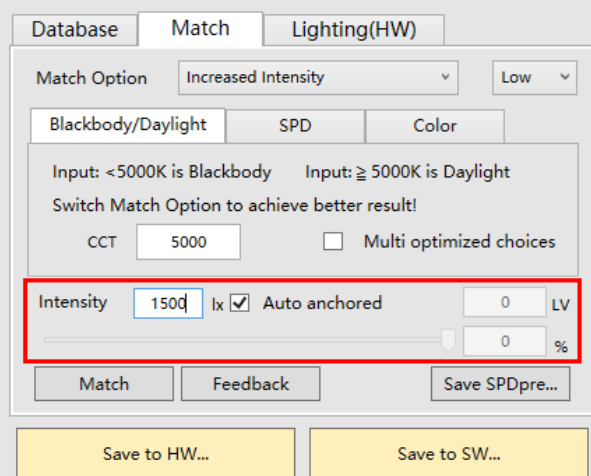

请注意,调节本模块中的亮度滑动条与 4.3 节中的 *Y(%)*滑动条不同,区别如下:

➢ 4.3 节单通道区域中,*Y(%)*以 Y%的比例直接调节各 LED 通道电流驱动值,而 LED 亮度和电流驱动值之间是非线性的。下图为典型的 LED 电流驱动值与亮度关系, 横坐标是驱动值,纵坐标是 LED 亮度。由图可知实际亮度和 *Y(%)*的值并非线性关 系。

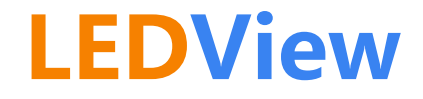

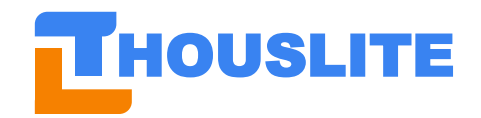

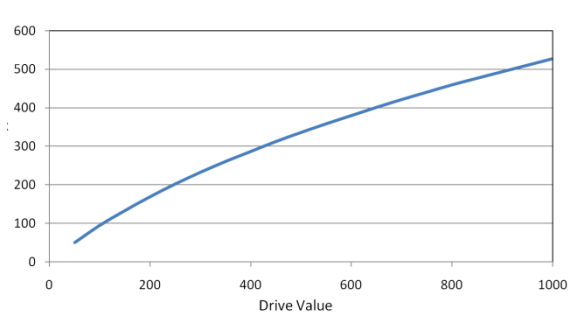

➢ 调节本模块的亮度滑动条,则软件会以该滑动条比例对亮度进行调节,以计算相应 亮度比例下的各 LED 通道驱动电流值。因此实际出光亮度与滑动条比例的线性关 系较佳。

另,软件还提供设定目标光源强度的功能,通过勾选"Auto anchored"选框就可以实现该 功能(前提是已连接测量设备),软件将不断调整出光强度以匹配目标参数直到误差小 于 1%。该功能也适用于 Feedback,即用户点击 Feedback 后,软件在 Feedabck 的同时, 也会调整最终出光强度,以匹配目标参数直到误差小于 1%。

**6)** *Match* 及 *Feedback* 按钮

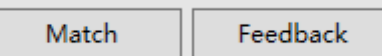

**27 HOUSLITE 常州千明智能照明科技有限公司**<br>
27 HOUSLITE Thousand uging to the second the contemption of the mean of the contempt of the mean of the contempt of the second the contempt of the second of the second of the second of the s 设定好目标光源之后,点击 *Match* 按钮即可进行配光,软件将计算出理论预测值。此时 可以点击 Measure 按键获得实测值,如果测量值和理论预测值差异较大(例如色温差异 100K 以上),可通过 *Feedback* 进一步改进配光精度。*Feedback* 前后,亮度百分比维持 不变,但亮度绝对值会略微变化。如果勾选了 *Auto anchored* 选框,则 Feedback 过程将 保持输出亮度不变。一般情况下,点击 1-2 次 *Feedback* 即可达到目标精度,若超过 3 次点击 *Feedback* 仍未达到目标精度,则建议重建数据库。另,点击 *Feedback* 按键前, 务必先点击 *Measure* 按键以获取实测值和理论预测值之间的差异。

**7)** 保存光源功能 *Save to HW…*及 *Save to SW…*

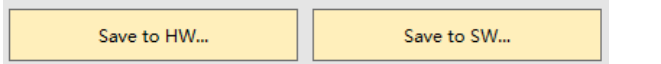

*Save to HW…*可保存当前光源至触屏控制器某一按钮,即重写 LED 光源按钮对应的 LED 模拟光源,*Save to SW…*表示把当前光源保存到软件中,见 4.8 节。此功能方便客户未来 直接调用预存光源或者设计动态照明。

#### <span id="page-27-0"></span>**4.7 光源区域**

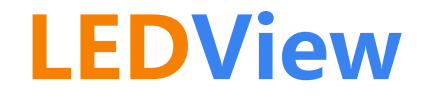

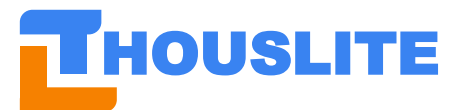

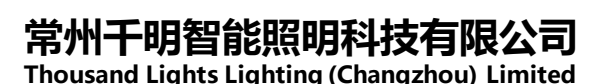

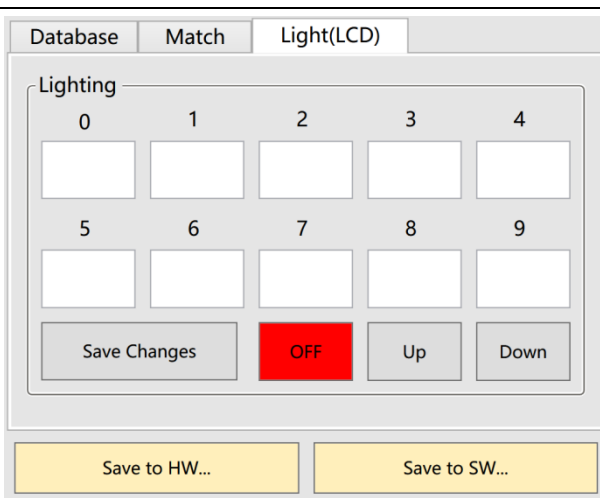

该界面与触屏控制器上的 *Sources* 页面对应,共包含 8 个页面,每个页面包含 10 种光源按 钮,详见 2.3 节中 LEDView-C15 版本的触屏控制器的介绍。点击 *Up* 或 *Down* 按钮可对其进 行翻页,每页包含 10 个按钮。点击每个按钮上方的序号即可点亮该光源。每个按钮的名称 可直接在界面上进行修改,然后通过点击 *SaveChanges* 保存到触屏控制器上。注意此时仅对 光源名称进行修改保存,实际硬件中光源并未改变,若需更改光源,则需要点击 *Save to HW…*,然后选择光源序号进行修改,详见 **4.6** 节(**7**)保存光源功能。

#### <span id="page-28-0"></span>**4.8 动态照明(硬件)模块**

图 4.13 所示为动态照明(硬件)模块 Dvnamic Lighting (HW), 该模块可存储 4 个光循环 *Loop*,点击相应 *Loop* 后,用户可自行设置每个光循环,每个 *Loop* 内最多可添加 24 种的 LEDView 硬件中存储的光源,最小切换间隔为 1 秒。光源为 LEDView 硬件内 80 个存储的 光源中任一个,如果光源时间设为 0,则该光源将被跳过。点击 *Start* 按钮和 *Stop* 按钮可以 开始或停止循环,另外,用户可以点击 *Save to loop* 保存修改至相应的循环序号中,如图 4.14。

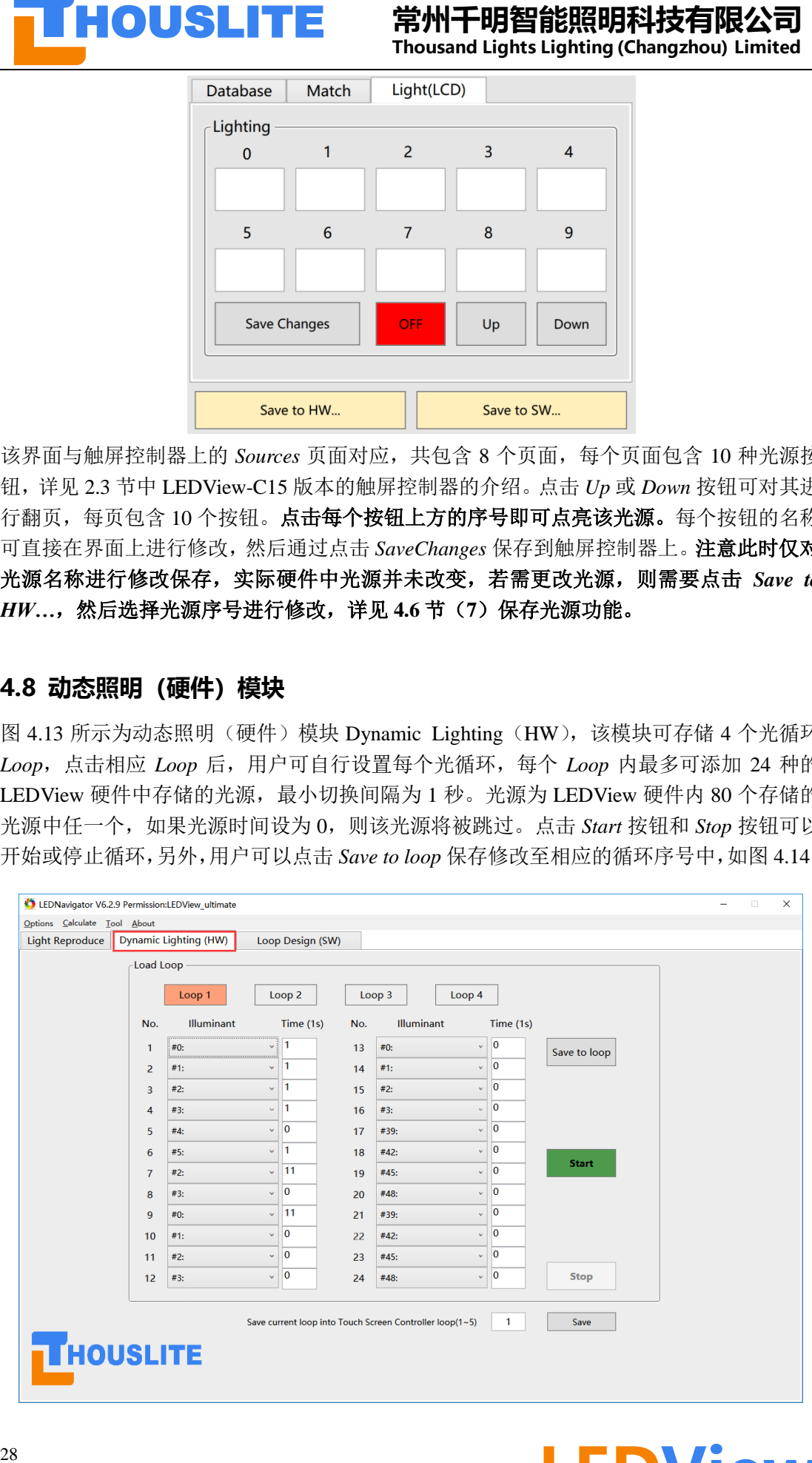

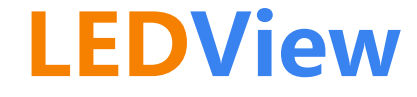

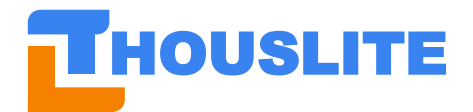

图 4.13. 动态照明功能模块界面

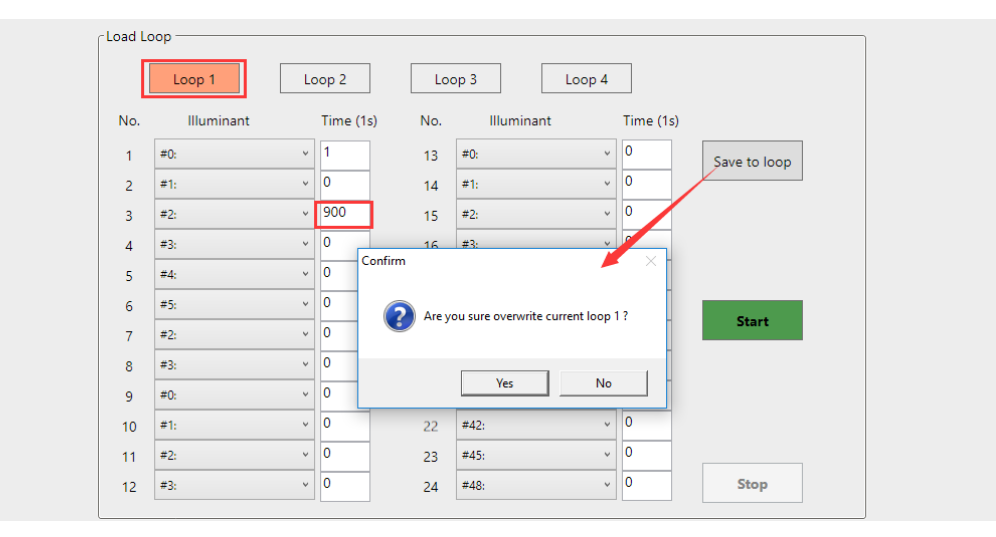

图 4.14. 保存修改至当前的循环

该页面下方的"Save current loop into Touch Screen Controller loop (1-5)"选项与触屏控制器 中的 *Sequence* 页面对应,详见 2.4.2 节 LEDView-C15 版本触屏控制器介绍。点击 Save 按钮, 即可将当前光循环保存到触屏控制器中的 1 号至 5 号 Loop 中的一个, 如图 4.15 所示。

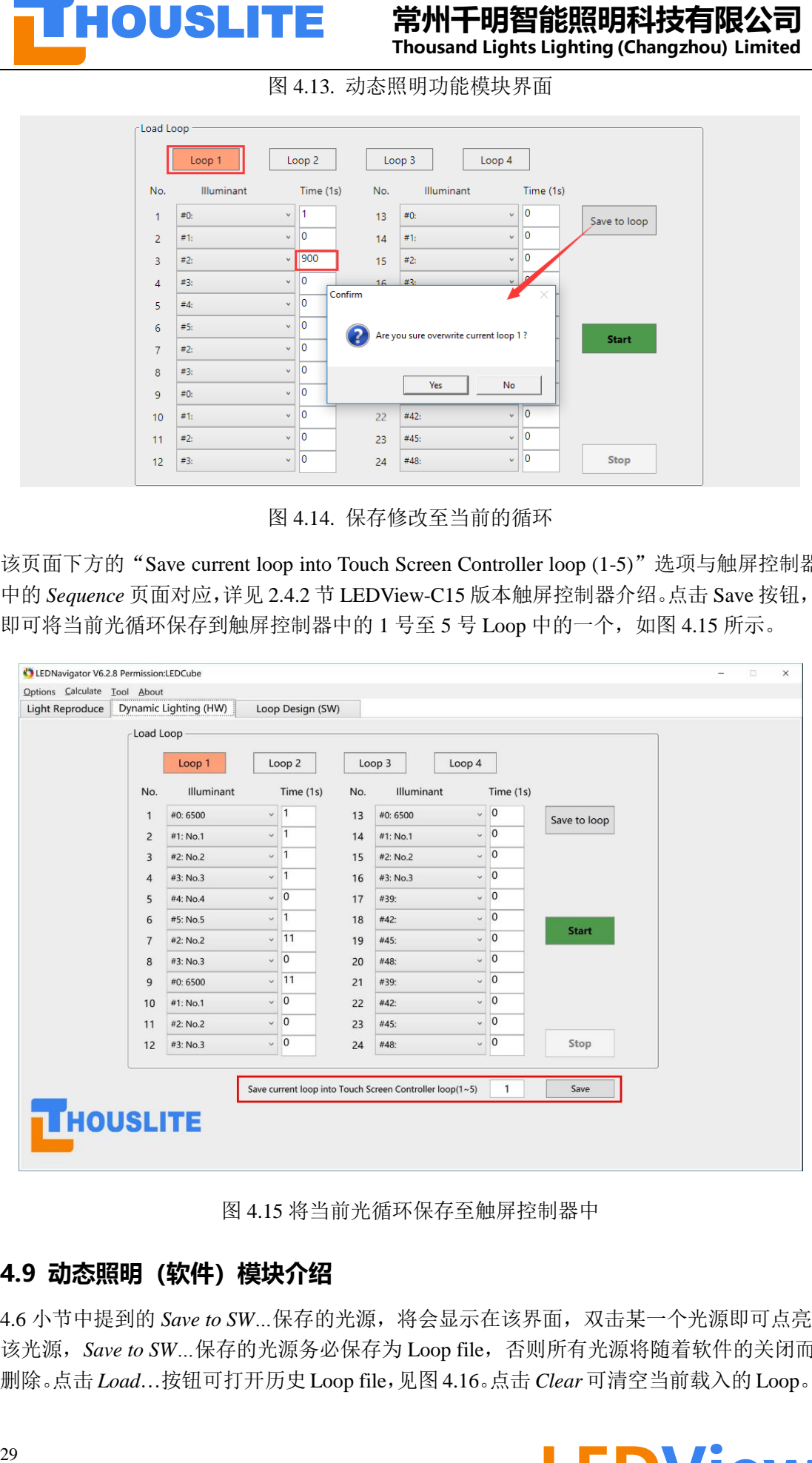

图 4.15 将当前光循环保存至触屏控制器中

#### <span id="page-29-0"></span>**4.9 动态照明(软件)模块介绍**

4.6 小节中提到的 Save to SW...保存的光源, 将会显示在该界面, 双击某一个光源即可点亮 该光源,*Save to SW…*保存的光源务必保存为 Loop file,否则所有光源将随着软件的关闭而 删除。点击 *Load*…按钮可打开历史 Loop file,见图 4.16。点击 *Clear* 可清空当前载入的 Loop。

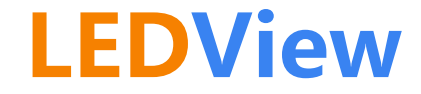

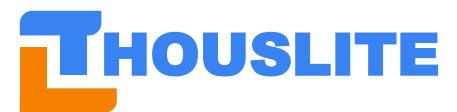

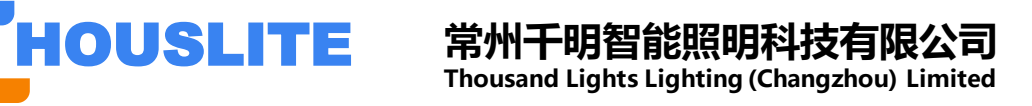

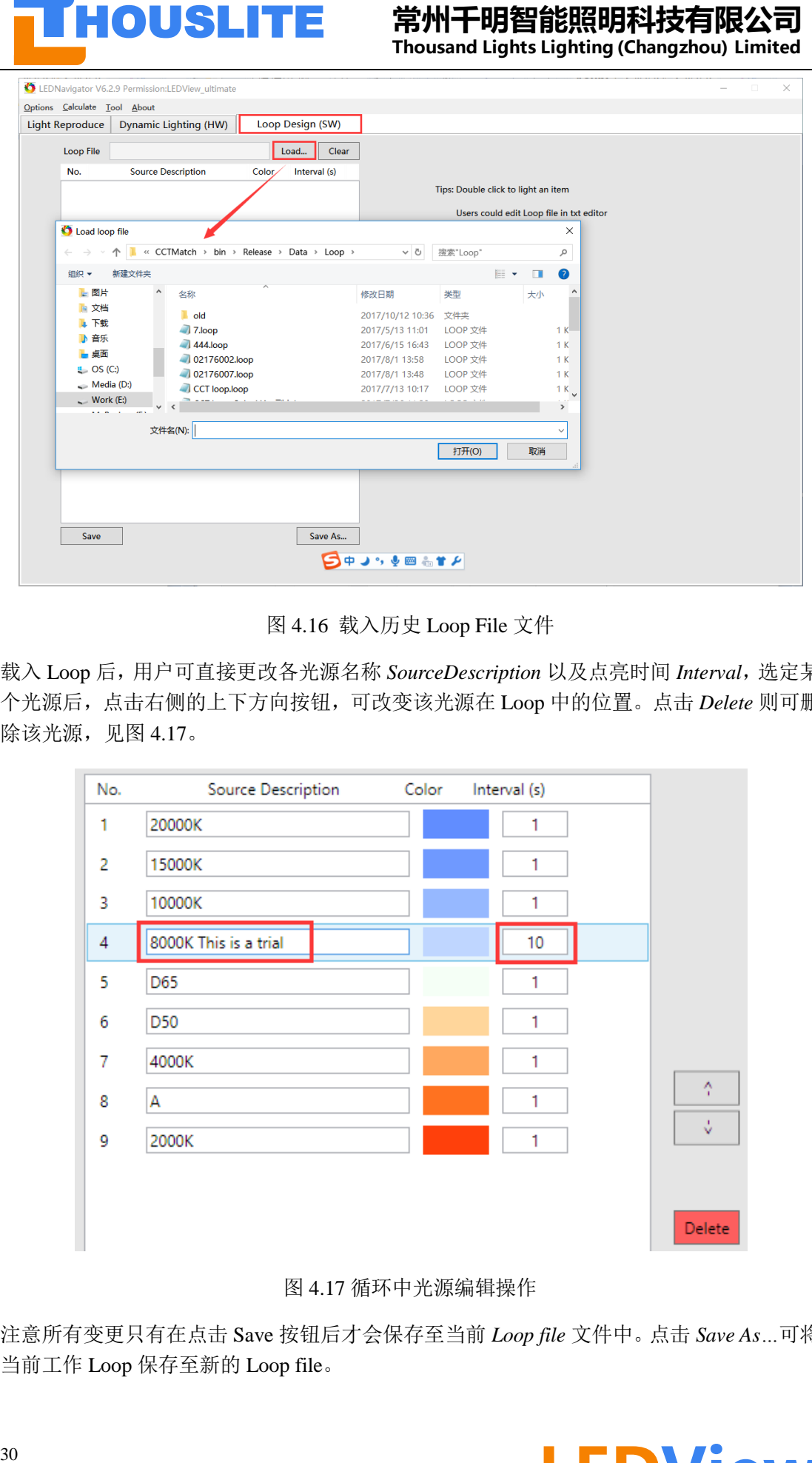

图 4.16 载入历史 Loop File 文件

载入 Loop 后,用户可直接更改各光源名称 SourceDescription 以及点亮时间 Interval, 选定某 个光源后,点击右侧的上下方向按钮,可改变该光源在 Loop 中的位置。点击 *Delete* 则可删 除该光源,见图 4.17。

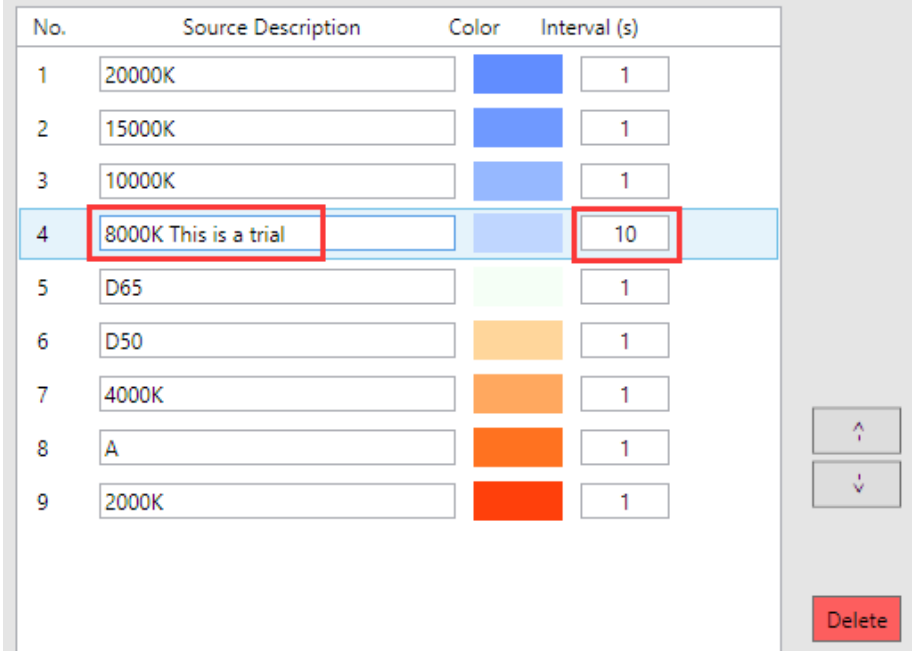

图 4.17 循环中光源编辑操作

注意所有变更只有在点击 Save 按钮后才会保存至当前 *Loop file* 文件中。点击 *Save As…*可将 当前工作 Loop 保存至新的 Loop file。

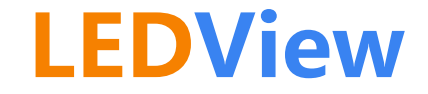

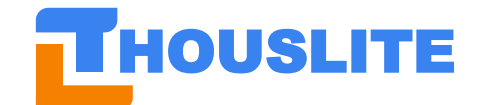

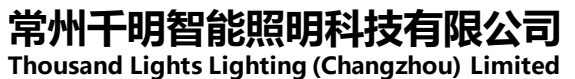

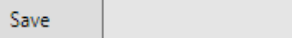

**31 HOUSLITE 常州千明智能照明社会有限公司**<br>
Thousand Lights Light Record To the Thousand Lights District The Towns (See Record To the Towns of Light Record)<br>
第50 Million District The Top Record To the Top Record To the Top Record To th 设置 *Loop Repeat Times* 可设定整个光循环的循环次数。点击 *Start Loop* 开始整个循环,点击 *Stop* 停止。

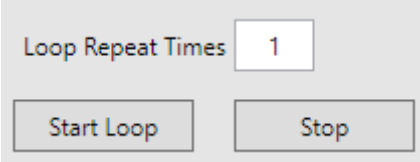

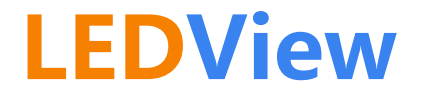

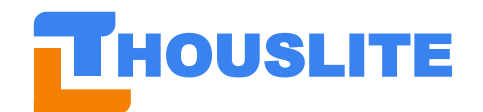

#### <span id="page-32-0"></span>**5. 配光实例**

#### <span id="page-32-1"></span>**5.1 基于 Auto anchored 配光**

设计目标为 CIE D65、照度为 1000lux, 举例说明基于 Auto anchored 进行配光:

- **1)** 选择需要参与配光的 LED 通道;
- **2)** 选择 *Match Option*,选择 *Increased Intensity Low*;
- **3)** 设置 *CCT* 为 6500K,
- **4)** 勾选 *Multi optimized choices*(此选项也可不勾选)
- 5) 勾选 *Auto anchored*, 设置目标照度为 1000
- **6)** 点击 *Match*,软件会给出 8 个候选配方,选择 1 号配方,因为 1 号配光的预测色温 6496K、显色指数 99.1、同色异谱指数 0.16、最大照度 3778lx 均较佳, 见图 5.2;
- **7)** 点击 *Measure*,测量结果见图 5.3,色温为 6118K,显色指数 97.8,与状态栏中的预 测值差异较大;
- **8)** 点击 *Feedback* 后,详见图 5.4,实测色温为 6502K、显色指数 98.9、同色异谱指数 0.18、照度 1001lx;满足要求;
- **9)** 将该结果通过 *Save to HW…*或 *Save to SW…*保存至软件或硬件中,详见图 5.5。

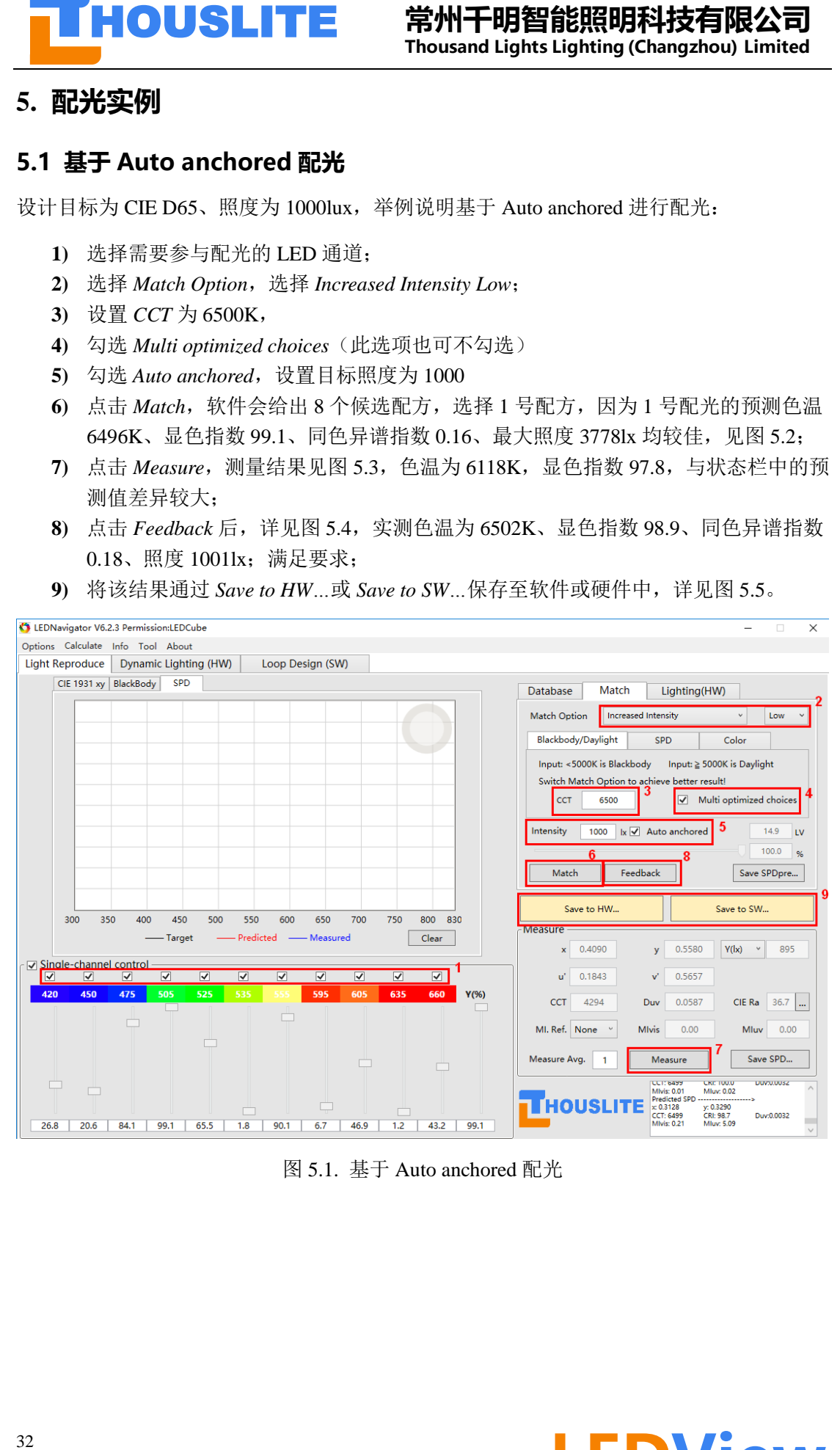

图 5.1. 基于 Auto anchored 配光

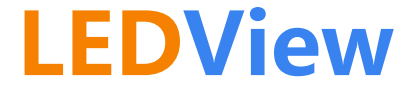

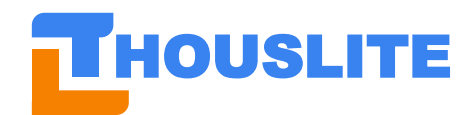

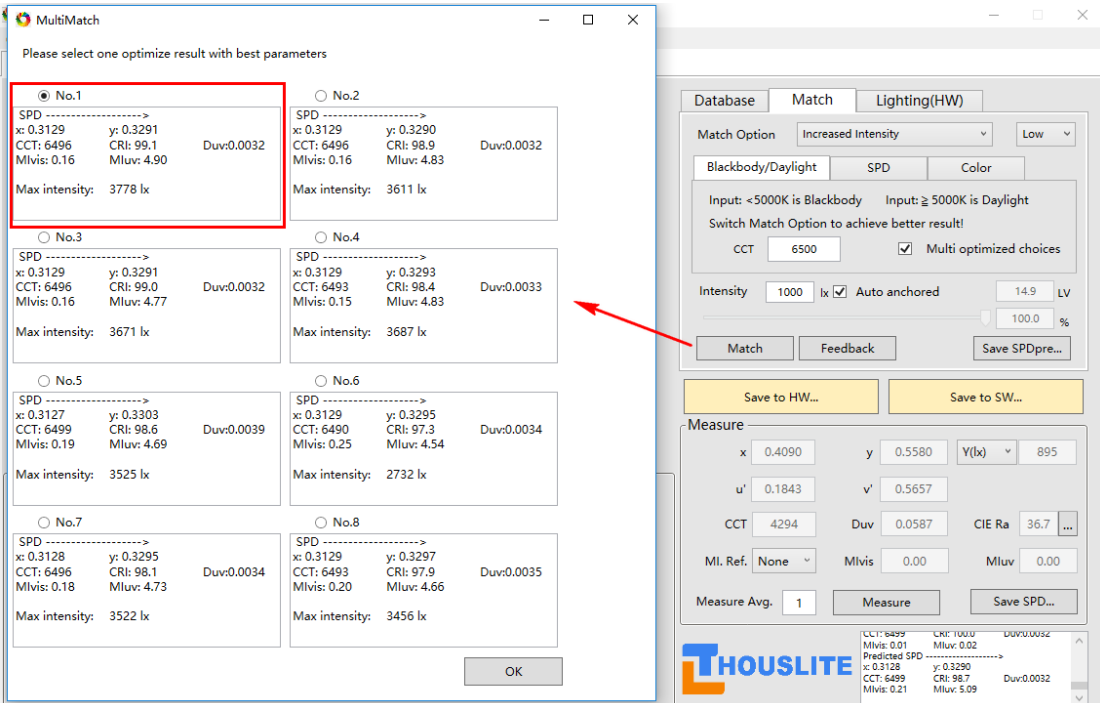

图 5.2. 8 个候选配方

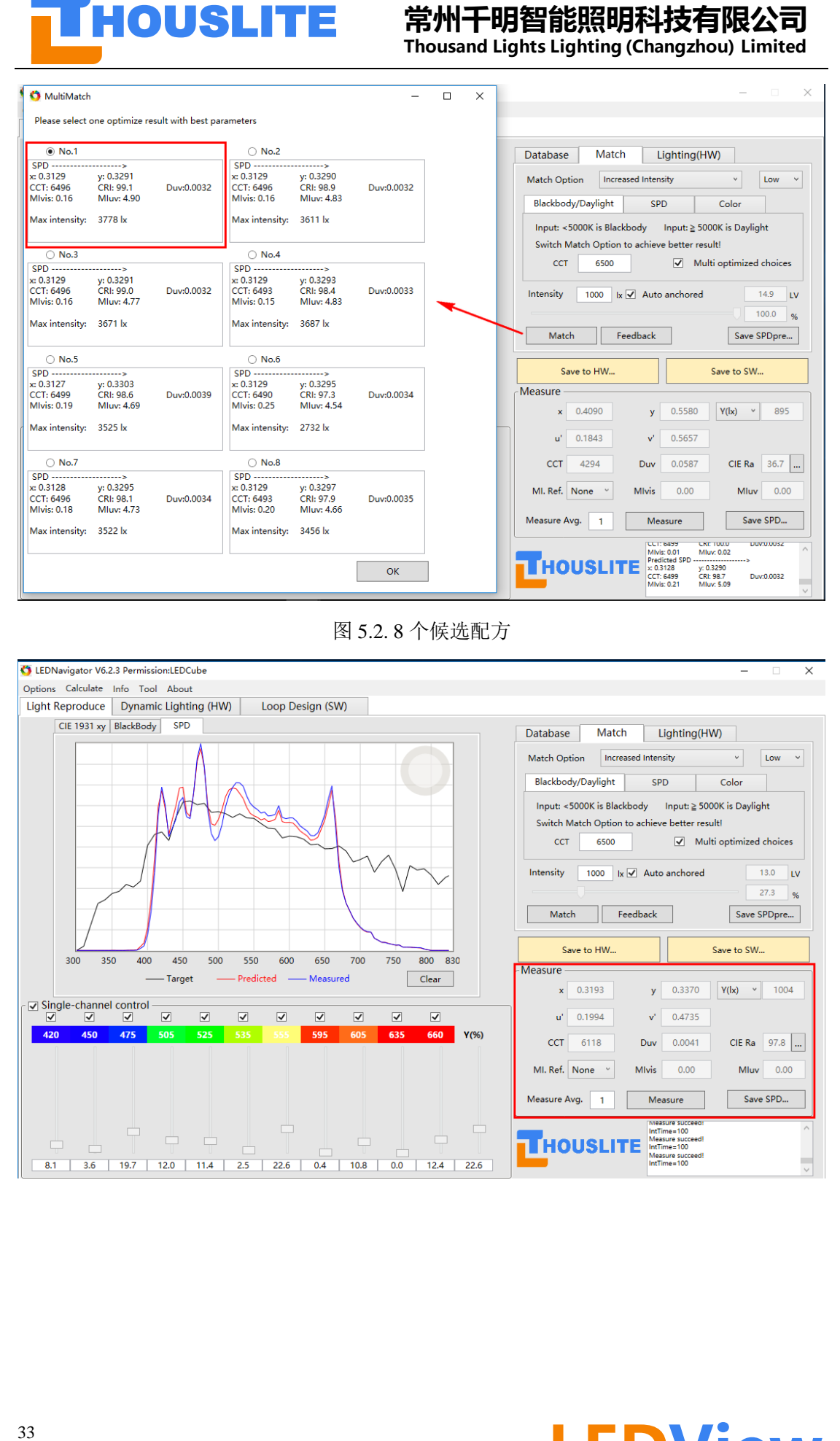

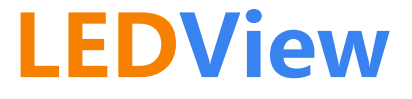

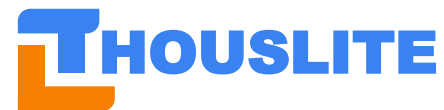

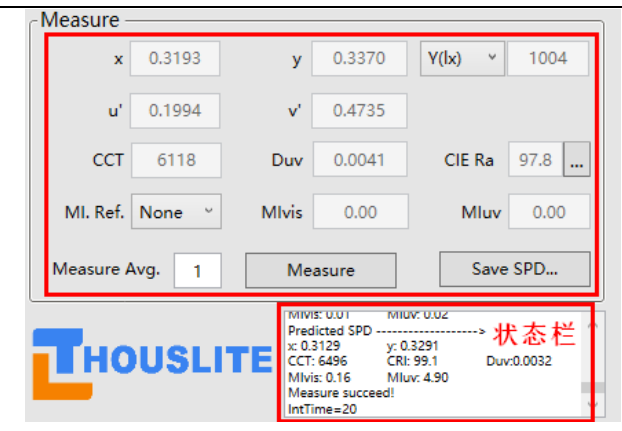

图 5.3. 第一次测量结果

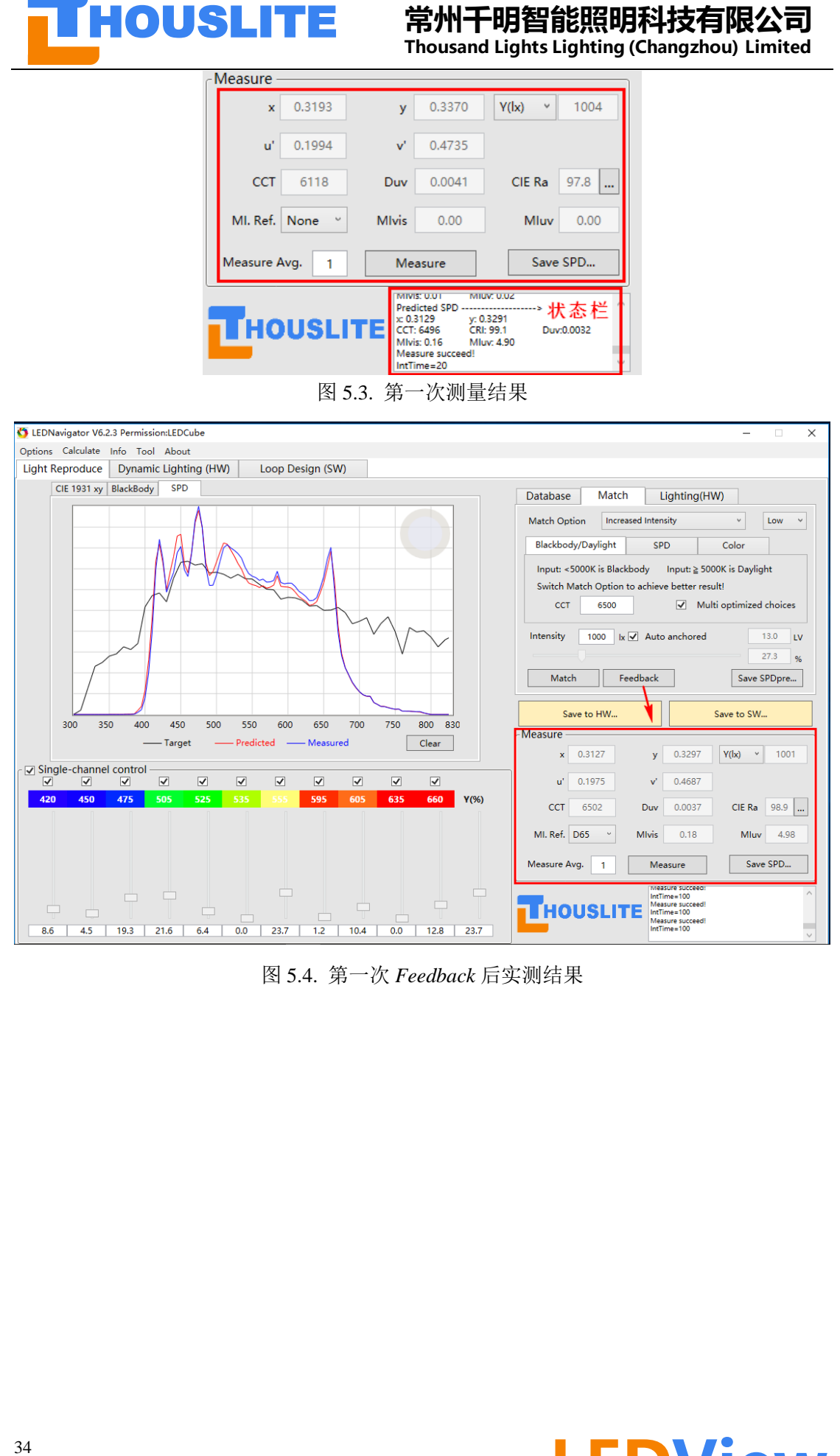

图 5.4. 第一次 *Feedback* 后实测结果

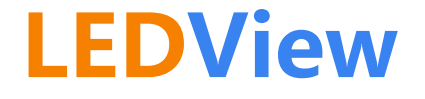

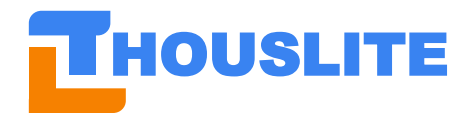

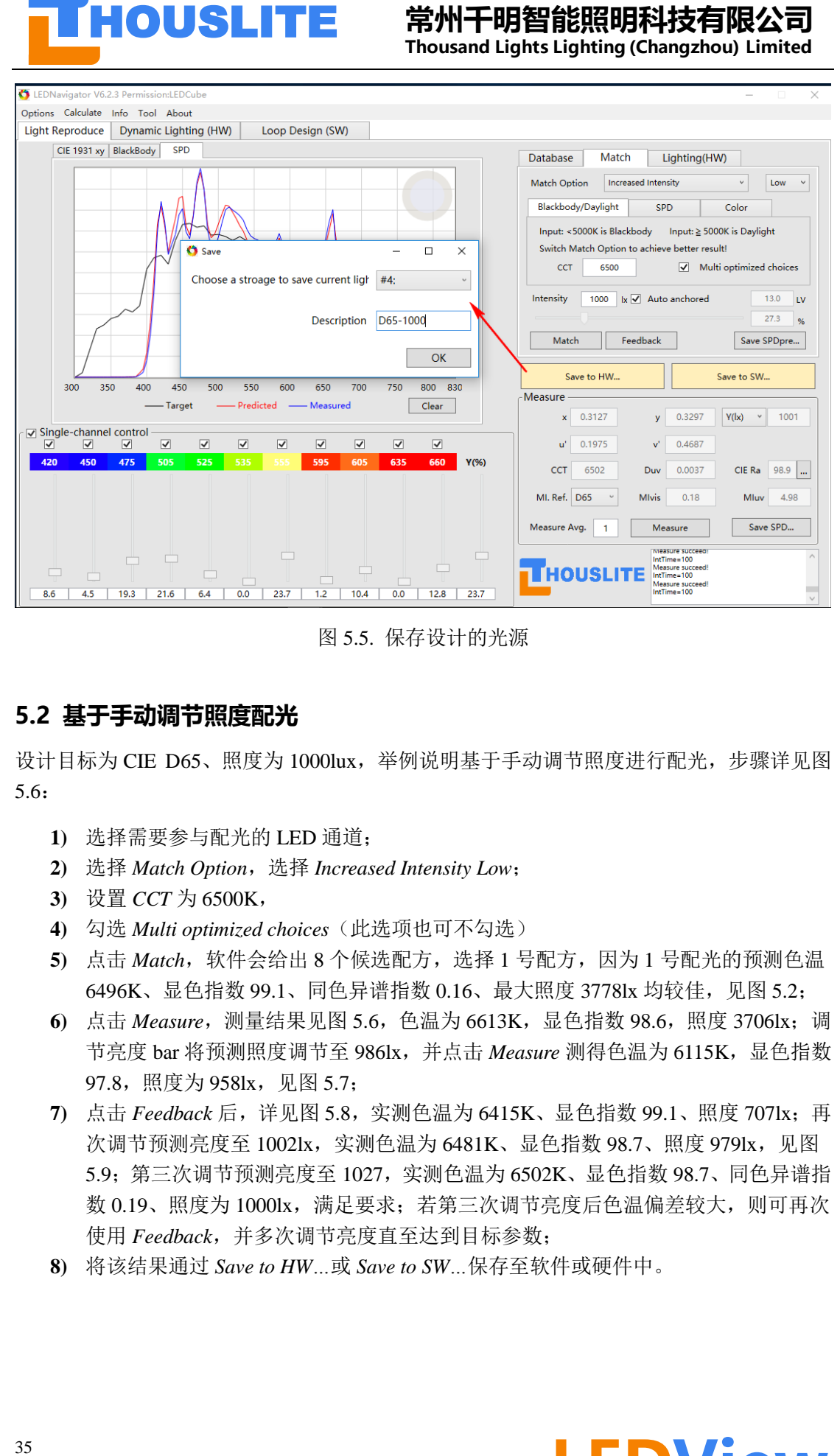

图 5.5. 保存设计的光源

#### <span id="page-35-0"></span>**5.2 基于手动调节照度配光**

设计目标为 CIE D65、照度为 1000lux, 举例说明基于手动调节照度讲行配光, 步骤详见图 5.6:

- **1)** 选择需要参与配光的 LED 通道;
- **2)** 选择 *Match Option*,选择 *Increased Intensity Low*;
- **3)** 设置 *CCT* 为 6500K,
- **4)** 勾选 *Multi optimized choices*(此选项也可不勾选)
- **5)** 点击 *Match*,软件会给出 8 个候选配方,选择 1 号配方,因为 1 号配光的预测色温 6496K、显色指数 99.1、同色异谱指数 0.16、最大照度 3778lx 均较佳, 见图 5.2;
- 6) 点击 Measure, 测量结果见图 5.6, 色温为 6613K, 显色指数 98.6, 照度 3706lx; 调 节亮度 bar 将预测照度调节至 986lx,并点击 Measure 测得色温为 6115K, 显色指数 97.8, 照度为 958lx, 见图 5.7;
- **7)** 点击 *Feedback* 后,详见图 5.8,实测色温为 6415K、显色指数 99.1、照度 707lx;再 次调节预测亮度至 1002lx, 实测色温为 6481K、显色指数 98.7、照度 979lx, 见图 5.9;第三次调节预测亮度至 1027,实测色温为 6502K、显色指数 98.7、同色异谱指 数 0.19、照度为 1000lx, 满足要求; 若第三次调节亮度后色温偏差较大, 则可再次 使用 *Feedback*,并多次调节亮度直至达到目标参数;
- **8)** 将该结果通过 *Save to HW…*或 *Save to SW…*保存至软件或硬件中。

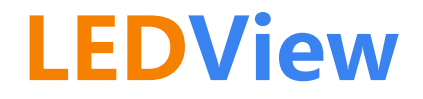

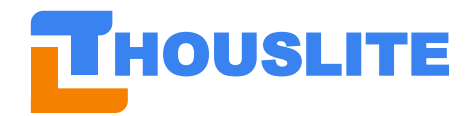

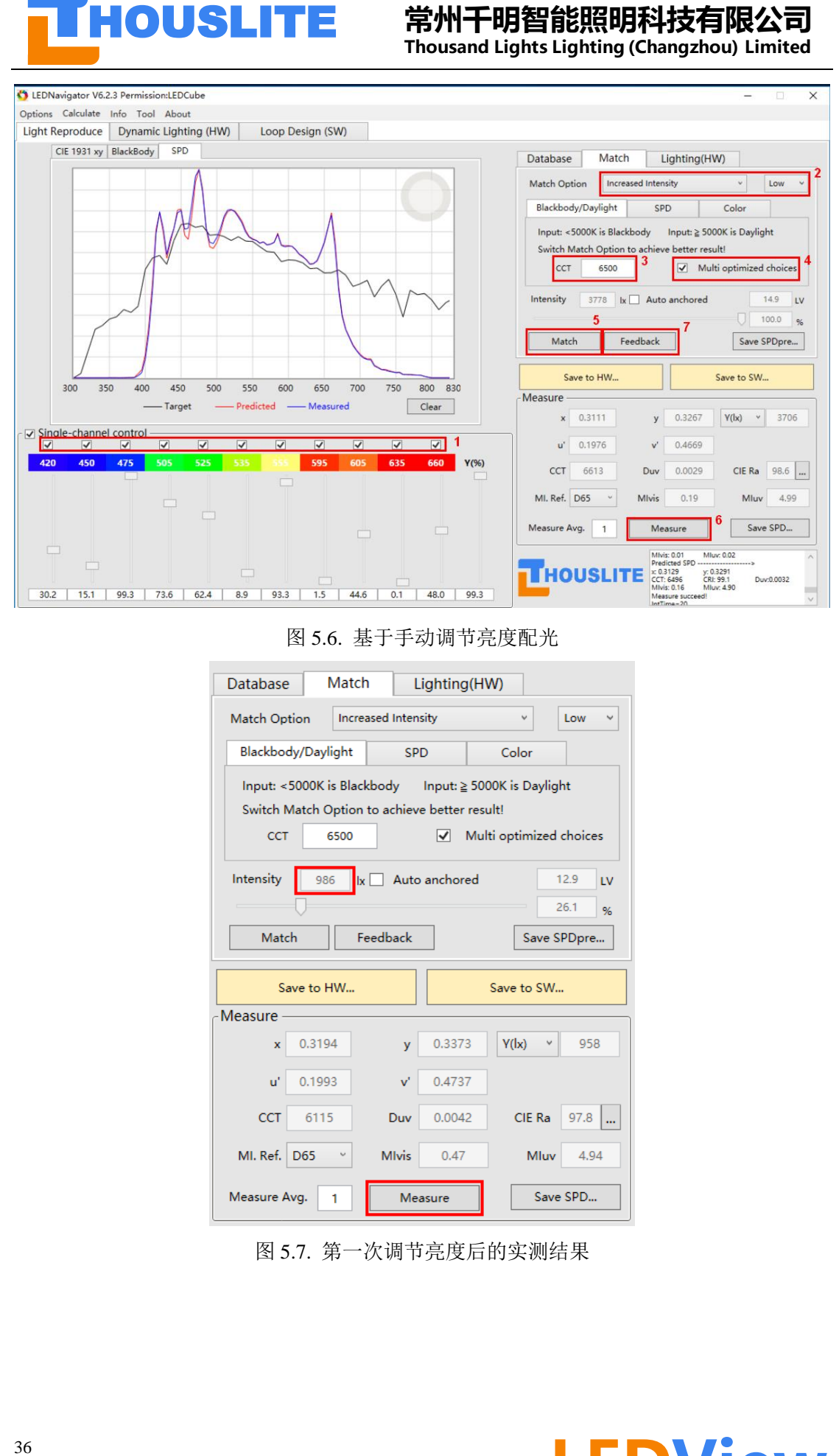

图 5.6. 基于手动调节亮度配光

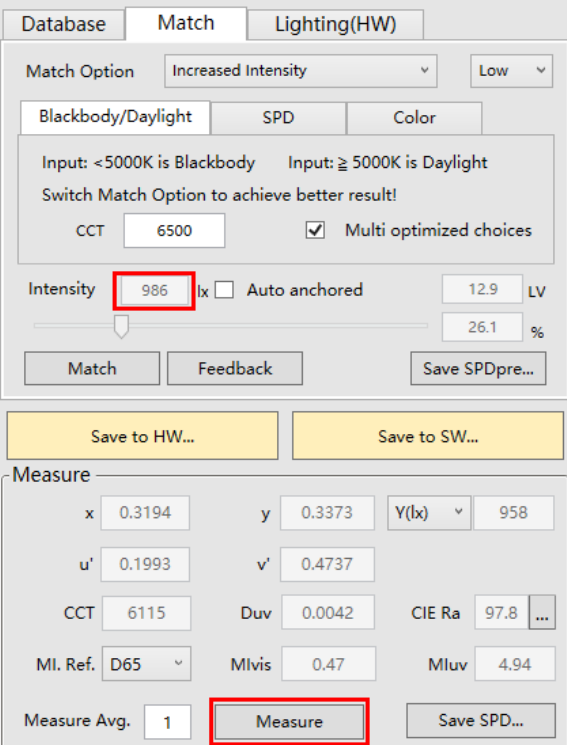

图 5.7. 第一次调节亮度后的实测结果

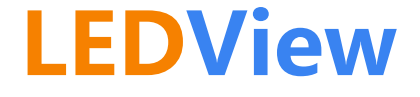

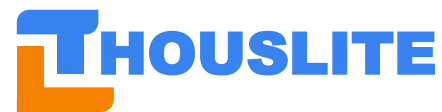

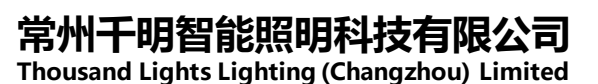

**EXECUTE: 精神干開管結開機由科技會可以使用**<br> **FROUSLITE** # Montant digniting the particular properties of the second term in the second term is a second term in the second term in the second term is a second term in the second term in 图 5.8. 第一次 *Feedback* 后的实测结果 图 5.9. 第二次调节亮度后的实测结果

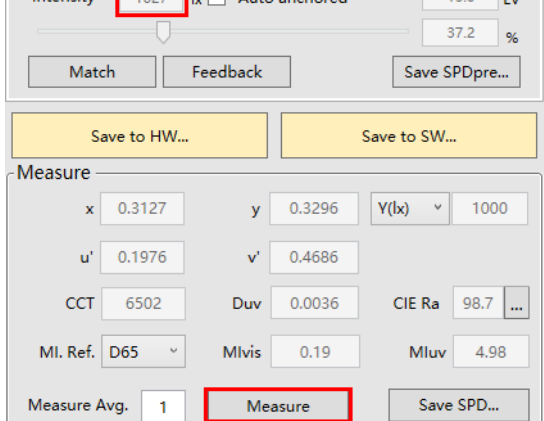

图 5.10. 第三次调节亮度后的实测结果

#### <span id="page-37-0"></span>**5.3 基于 SPD 的配光**

以 Load SPD 文件为例, 说明基于 SPD 的方法进行配光, 步骤详见图 5.11:

- **1)** 选择需要参与配光的 LED 通道;
- **2)** 设置 *SPD Type*,各个选项的说明见小节 4.6;
- **3)** 选择 Load SPD 文件,也可选择直接测量目标光源;

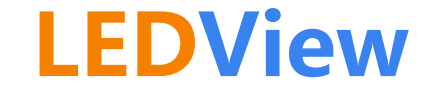

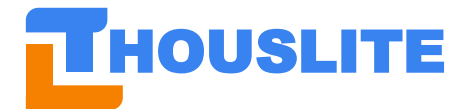

- **4)** 勾选或不勾选 *Multi optimized choices*;
- **5)** 勾选或不勾选 *Auto anchored*;

**6)** 点击 *Match*

剩余步骤可以参见 5.1 或 5.2 小节

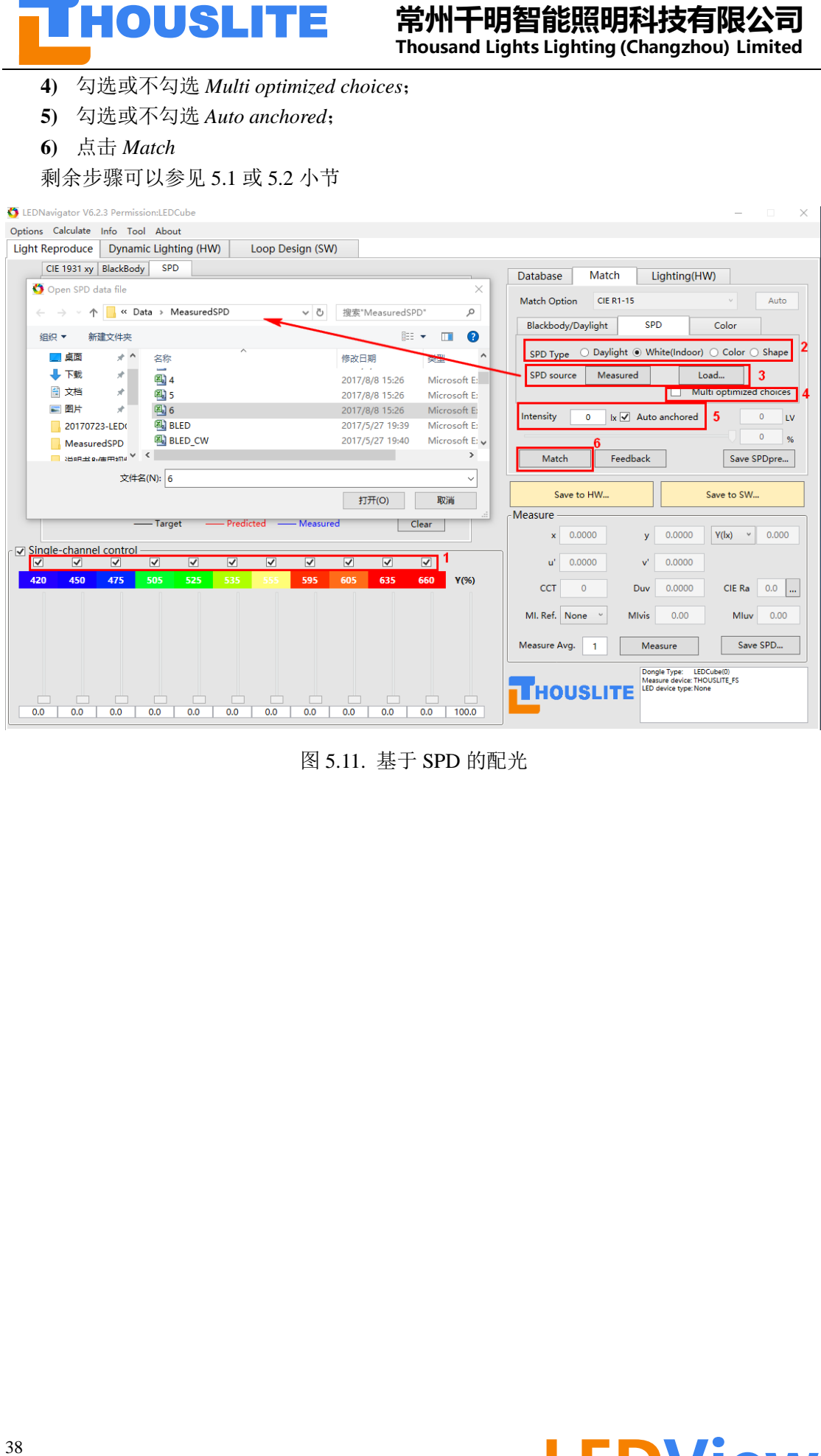

图 5.11. 基于 SPD 的配光

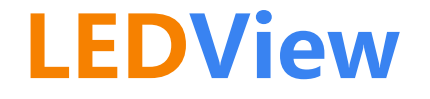

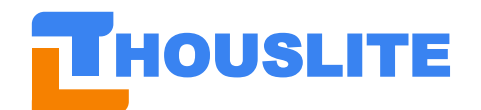

### <span id="page-39-0"></span>**6. 软件更新**

未来软件 LEDNavigator 有更新, THOUSLITE 将会提供新版本的软件给客户, 下面以 LEDNavigator V6.1.2 和 V6.2.4 为例说明如何进行软件更新。

当客户收到 THOUSLITE 提供的新版本 V6.2.4 的软件时,将原先版本 V6.1.2 中的 *Data* 文件 夹中所有的文件拷贝并替换新版本 V6.2.4 中的 Data 文件夹, 这样所有原先的 Database, 光 源名等均与原先保持一致。

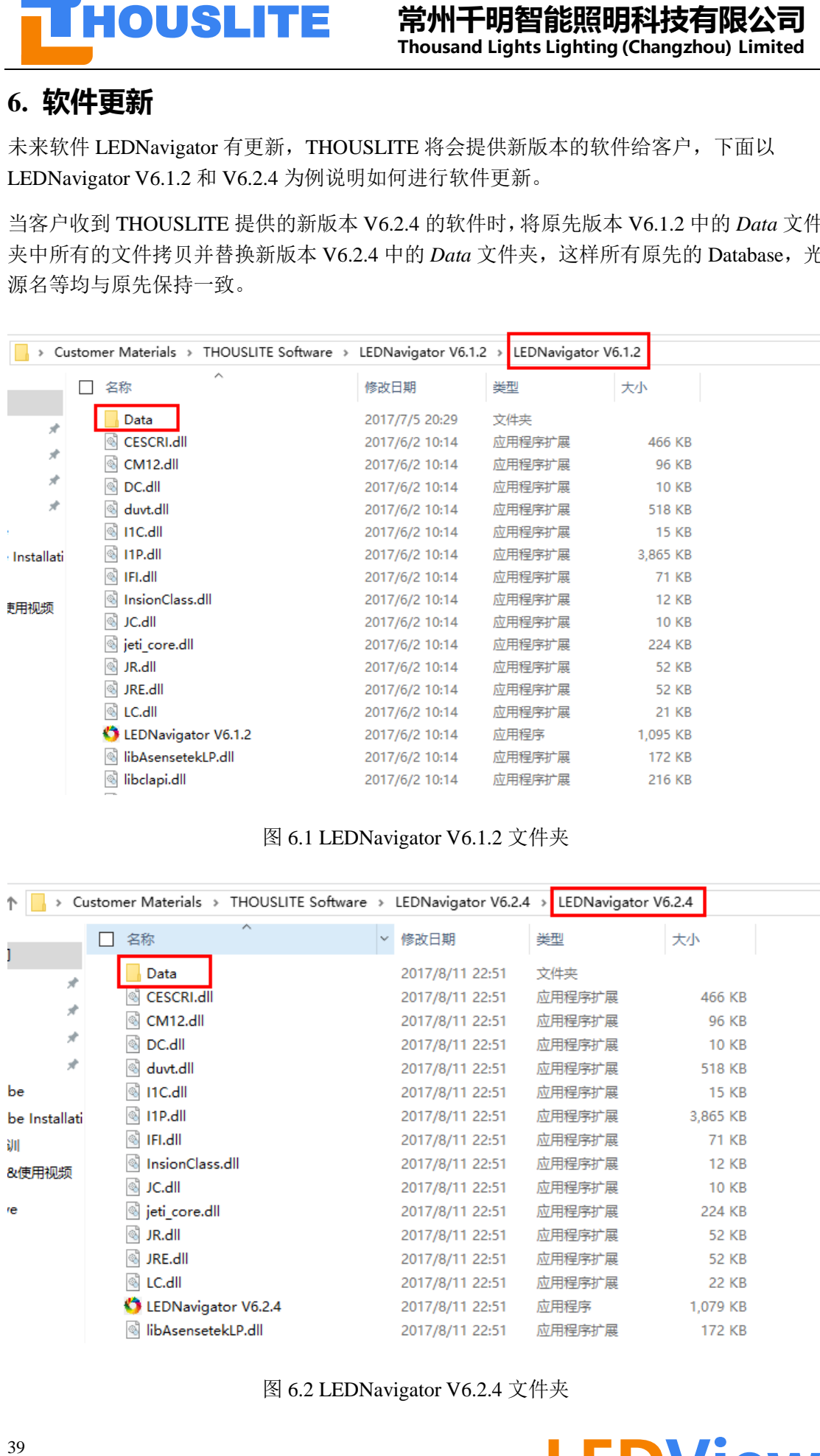

#### 图 6.1 LEDNavigator V6.1.2 文件夹

|               | Customer Materials > THOUSLITE Software > LEDNavigator V6.2.4 > LEDNavigator V6.2.4 |   |                 |        |              |
|---------------|-------------------------------------------------------------------------------------|---|-----------------|--------|--------------|
|               | 名称                                                                                  | ᄉ | 修改日期            | 类型     | 大小           |
| À             | Data                                                                                |   | 2017/8/11 22:51 | 文件夹    |              |
| À             | CESCRI.dll                                                                          |   | 2017/8/11 22:51 | 应用程序扩展 | 466 KB       |
|               | CM12.dll                                                                            |   | 2017/8/11 22:51 | 应用程序扩展 | 96 KB        |
| À             | DC.dll<br> ⊛                                                                        |   | 2017/8/11 22:51 | 应用程序扩展 | <b>10 KB</b> |
| À             | duvt.dll                                                                            |   | 2017/8/11 22:51 | 应用程序扩展 | 518 KB       |
| be            | <b>I1C.dll</b><br>0                                                                 |   | 2017/8/11 22:51 | 应用程序扩展 | <b>15 KB</b> |
| be Installati | I1P.dll<br>N                                                                        |   | 2017/8/11 22:51 | 应用程序扩展 | 3,865 KB     |
| 训             | IFI.dll                                                                             |   | 2017/8/11 22:51 | 应用程序扩展 | 71 KB        |
| &使用视频         | InsionClass.dll                                                                     |   | 2017/8/11 22:51 | 应用程序扩展 | <b>12 KB</b> |
|               | JC.dll<br>I O                                                                       |   | 2017/8/11 22:51 | 应用程序扩展 | <b>10 KB</b> |
| re            | jeti core.dll                                                                       |   | 2017/8/11 22:51 | 应用程序扩展 | 224 KB       |
|               | JR.dll<br>I.                                                                        |   | 2017/8/11 22:51 | 应用程序扩展 | <b>52 KB</b> |
|               | JRE.dll                                                                             |   | 2017/8/11 22:51 | 应用程序扩展 | <b>52 KB</b> |
|               | LC.dll                                                                              |   | 2017/8/11 22:51 | 应用程序扩展 | 22 KB        |
|               | LEDNavigator V6.2.4                                                                 |   | 2017/8/11 22:51 | 应用程序   | 1,079 KB     |
|               | libAsensetekLP.dll                                                                  |   | 2017/8/11 22:51 | 应用程序扩展 | 172 KB       |

图 6.2 LEDNavigator V6.2.4 文件夹

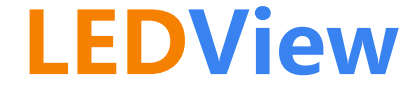